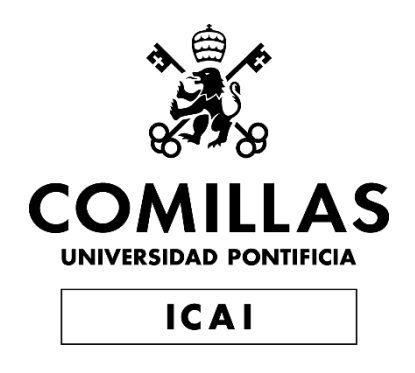

# GRADO EN INGENIERÍA EN TECNOLOGÍAS INDUSTRIALES

TRABAJO FIN DE GRADO

Reconstrucción de piezas en 3D para formación en mantenimiento utilizando realidad aumentada

> Autor: José Luis de la Calle García Co-Director: José Antonio Rodríguez Mondéjar Co-Director: Vicente de las Heras Bañón

> > **Madrid**

Declaro, bajo mi responsabilidad, que el Proyecto presentado con el título

Reconstrucción de piezas en 3D para formación en mantenimiento utilizando realidad aumentada

en la ETS de Ingeniería - ICAI de la Universidad Pontificia Comillas en el

curso académico 2020/21 es de mi autoría, original e inédito y

no ha sido presentado con anterioridad a otros efectos.

El Proyecto no es plagio de otro, ni total ni parcialmente y la información que ha sido

tomada de otros documentos está debidamente referenciada.

Fdo.: José Luis de la Calle García Fecha: 08/ 07/ 2021

Josephin

Autorizada la entrega del proyecto

EL DIRECTOR DEL PROYECTO

Firmado por RODRIGUEZ MONDEJAR JOSE ANTONIO - 29057313X el día 19/07/2021 con un certificado emitido por AC FNMT Usuarios

Fdo.: José Antonio Rodriguez Mondéjar Fecha:

DE LAS HERAS BAÑON VICENTE PIO - 20425122H PIO - 20425122H<sup>Date: 2021.07.19</sup> 22:41:17 Digitally signed by DE LAS HERAS BAÑON VICENTE

Fdo.: Vicente de las Heras Bañón Fecha:

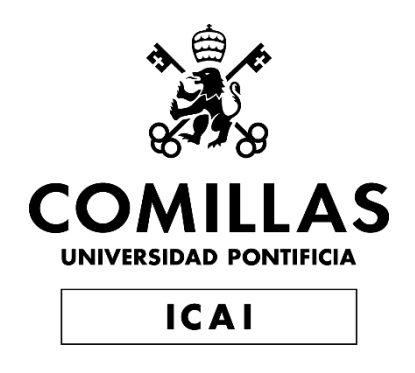

# GRADO EN INGENIERÍA EN TECNOLOGÍAS INDUSTRIALES

TRABAJO FIN DE GRADO

Reconstrucción de piezas en 3D para formación en mantenimiento utilizando realidad aumentada

> Autor: José Luis de la Calle García Co-Director: José Antonio Rodríguez Mondéjar Co-Director: Vicente de las Heras Bañón

> > **Madrid**

## **Agradecimientos**

A José Antonio y a Vicente, que han puesto a disposición de este proyecto toda su experiencia solucionando las dudas que iban surgiendo a lo largo del proceso. Sus propuestas a lo largo del camino han logrado que este proyecto mejore continuamente.

A mi familia, en especial a mis padres, que han confiado en mi en todo momento y me han apoyado en los más difíciles, siendo un impulso para superar las dificultades.

Y por supuesto, a mis amigos, cariñosamente conocidos como AR, que han seguido de cerca todo el proceso de creación de la aplicación, en especial a Francisco de Asís, que me ha brindado su ayuda siempre que la he necesitado.

### **RECONSTRUCCIÓN DE PIEZAS EN 3D PARA FORMACIÓN EN MANTENIMIENTO UTILIZANDO REALIDAD AUMENTADA**

### **Autor: Calle García, José Luis de la.**

Co-Director: Rodríguez Mondéjar, José Antonio. Co-Director: Heras Bañón, Vicente de las. Entidad Colaboradora: Bosch e ICAI – Universidad Pontificia Comillas

### **RESUMEN DEL PROYECTO**

El proyecto consiste en el desarrollo de una aplicación de realidad aumentada con el fin de mejorar y facilitar la formación de operarios en el montaje de piezas. La aplicación permitirá ver la pieza digital sobre el entorno real proporcionando un aprendizaje del correcto montaje y funcionamiento más visual e intuitivo, además de mostrar la importancia del correcto montaje de las piezas.

**Palabras clave**: Realidad Aumentada, Operario, Aplicación, Formación.

### **1. Introducción**

La realidad aumentada (RA) es una tecnología capaz de superponer elementos virtuales sobre la realidad. A pesar de existir desde la década de los 90, no se ha podido desarrollar correctamente hasta los últimos años en los que el teléfono inteligente o SmartPhone ha avanzado considerablemente, haciendo posible utilizar la realidad aumentada con gastos más asequibles [1].

En este proyecto se pretende investigar la tecnología de realidad aumentada y crear una aplicación que utilice dicha tecnología para facilitar la enseñanza de los operarios de talleres, a la hora del correcto montaje de piezas.

### **2. Definición del Proyecto**

Como ya se ha anticipado, este proyecto ha consistido en el desarrollo de una aplicación de realidad aumentada orientada a la formación de operarios de talleres del sector automovilístico. A través de dicha aplicación, el usuario es capaz de leer unos códigos QR proporcionados previamente que están asociados a los dispositivos sobre los cuales se va a realizar el entrenamiento. Al leer los códigos, el usuario ve en la pantalla de la aplicación el componente del sector automovilístico y la información para su correcto montaje. La herramienta principal para el desarrollo del proyecto ha sido el motor de videojuegos multiplataforma Unity. Esta herramienta ha permitido generar la aplicación móvil para Android que facilitará al operario observar las piezas digitales en tres dimensiones (3D) de unos sensores de inducción y de presión. Estas piezas digitales, modeladas previamente con el software Rhinoceros 3D a partir de las piezas físicas, se pueden observar en el entorno real, mediante la cámara de cualquier Smartphone o Tablet, únicamente leyendo unos códigos QR.

Otra herramienta esencial para el éxito de este proyecto ha sido el uso del Software Development Kit (SDK) de Vuforia, que ha permitido crear una base de datos con los disparadores de RA (códigos QR) y asociarlos a los diseños de las piezas en 3D, y así poder visualizarlas en realidad aumentada con la aplicación.

Una vez conseguido que la aplicación reconociese los disparadores y los asociase a las piezas, se procedió a mejorar la aplicación de forma que fuese más didáctica y pudiese ayudar al operario en el aprendizaje de una forma más visual y atractiva. Para ello, a través de Unity, se ha creado un sistema de ventanas que permite al usuario ver el funcionamiento de la aplicación y la información de las piezas que puede estudiar.

Adicionalmente, para mostrar al usuario la importancia del correcto montaje del sensor inductivo, pieza con la que se trabajó en mayor profundidad, se ha diseñado un sistema de botones que permiten al operario ver la pieza sola, el montaje de la pieza, la pieza ya montada, y una simulación de la señal del sensor. Para la simulación de la señal que mediría el sensor inductivo a medida que se coloca correctamente, se ha utilizado el software de Matlab.

#### **3. Descripción del modelo/sistema/herramienta**

Tal y como se ha introducido en el apartado anterior, la herramienta principal utilizada en el proyecto ha sido Unity, una herramienta de desarrollo principalmente enfocada a videojuegos pero que permite realizar proyectos de realidad virtual y realidad aumentada como en este caso. Es donde se han asociado los disparadores a las figuras previamente diseñadas, se ha creado el sistema de ventanas con las distintas funcionalidades de la aplicación y se ha mostrado el montaje y la simulación de la señal medida por una de las piezas (sensor inductivo). Una de las principales ventajas que ofrece esta herramienta es la posibilidad de desarrollar aplicaciones para multitud de plataformas.

El software development kit (SDK) de Vuforia, permite crear una base de datos con los disparadores de realidad aumentada que se puede añadir junto al paquete descargable de Vuforia al proyecto de Unity para que la aplicación generada pueda utilizar la cámara con tecnología de realidad aumentada, es decir, que sea capaz de asociar el elemento de la realidad utilizado como disparador, en este caso códigos QR, a elementos virtuales. Estos elementos virtuales se asociarán a los disparadores en el proyecto de Unity.

Por otro lado, es esencial reproducir en formato digital, las piezas físicas que se quieren observar en realidad aumentada. Para desarrollar las figuras digitales 3D será necesario el uso de un software de modelado 3D, y en este proyecto se decidió utilizar Rhinoceros3D.

Para realizar la simulación de la señal medida por el sensor inductivo a medida que se realiza el montaje, se programó un código en la herramienta de programación y cómputo numérico Matlab, que generaba una figura que asemejaba la señal medida por el sensor en función del tiempo de montaje (a mayor tiempo mayor proximidad de la pieza a su montaje ideal). Posteriormente se utilizó en Unity para mostrar dicha señal como un vídeo de la simulación de la señal medida durante el montaje.

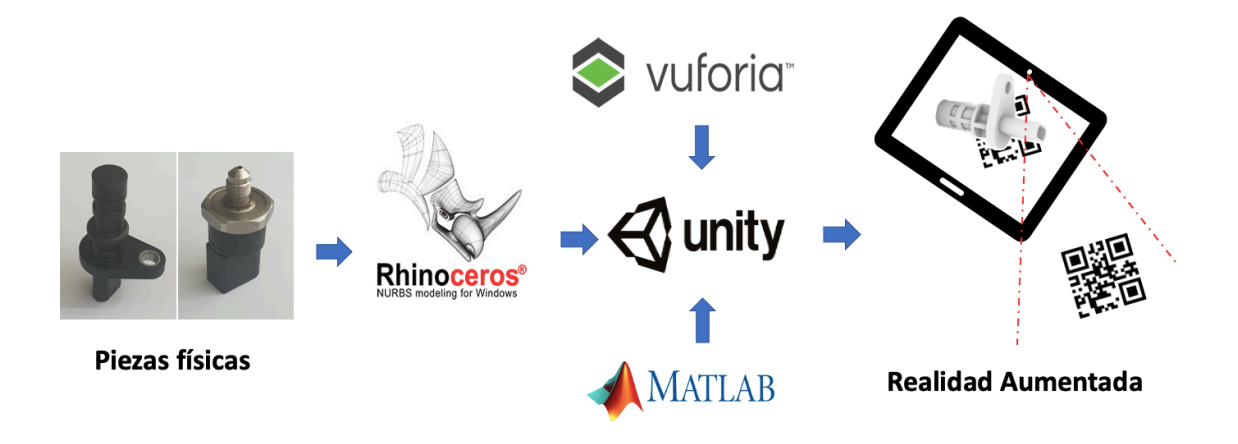

*Ilustración 1 – Arquitectura del proyecto*

### **4. Resultados**

Los resultados obtenidos en este proyecto han sido muy satisfactorios, ya que se ha logrado cumplir los objetivos fijados para su desarrollo (*Ilustración 2*).

Se ha logrado reproducir en formato digital las piezas recibidas (sensor inductivo y sensor de presión), para poder visualizarlas en RA asociándolas a un disparador, y así evitar la necesidad de disponer de ellas físicamente.

Además, se ha conseguido desarrollar una aplicación móvil formativa, visual e intuitiva, con un sistema de desplazamiento entre ventanas sencillo, que permiten al usuario visualizar una breve explicación del funcionamiento de la aplicación e información acerca de las piezas utilizadas.

La aplicación utiliza tecnología de RA para mostrar a los operarios las piezas reproducidas en forma digital (sensor inductivo y sensor de presión), y se ha logrado mostrar el correcto montaje del sensor inductivo y las consecuencias que pueden acarrear un montaje descuidado o impreciso.

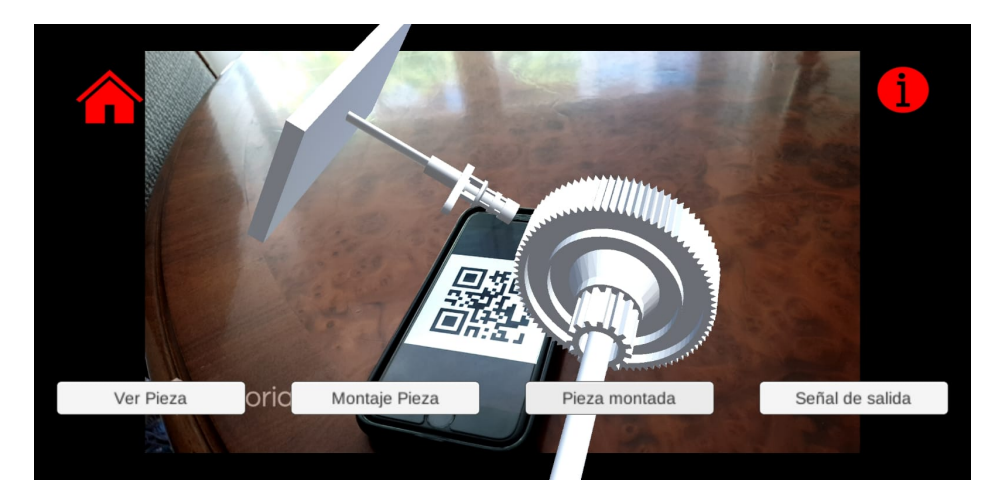

*Ilustración 2 – Sensor inductivo montado*

### **5. Conclusiones**

Tras la finalización de este proyecto, se puede decir que ilustra muy bien las posibles aplicaciones que puede tener la realidad aumentada y su probable influencia en el futuro, además de ser un buen punto de partida de cara al desarrollo de una aplicación más completa que puede resultar de mucha utilidad a la hora de formar operarios de forma visual y sencilla.

De cara al futuro de la aplicación, se puede aumentar el número de piezas que la aplicación es capaz de mostrar mediante disparadores. También podría estudiarse utilizar distintos sistemas de botones que permitiesen controlar el movimiento de las piezas durante el montaje.

### **6. Referencias**

[1] Iberdrola. 2021. Realidad Aumentada: el mundo real con otros ojos. Disponible en: https://www.iberdrola.com/innovacion/que-es-realidad-aumentada

[Último acceso 7 de julio 2021].

### **RECONSTRUCTION OF 3D PARTS FOR MAINTENANCE TRAINING USING AUGMENTED REALITY**

### **Author: Calle García, José Luis de la.**

Co-Supervisor: Rodríguez Mondéjar, José Antonio. Co-Supervisor: Heras Bañón, Vicente de las. Collaborating Entity: Bosch and ICAI – Universidad Pontificia Comillas.

### **ABSTRACT**

The project consists in the development of an augmented reality application in order to improve and facilitate the training of operators in the assembly of pieces. Using the application, the user can read some QR codes and see in augmented reality automotive pieces and their assembly. The application will allow you to see the digital pieces on the real environment, providing a more visual and intuitive learning experience of the correct assembly and operation of the pieces, as well as showing the importance of its correct assembly.

**Keywords:** Augmented Reality, Operator, Application, Training

### **1. Introduction**

Augmented reality (AR) is a technology capable of overlaying virtual elements on reality. Despite having existed since the 90's, it has not been developed correctly until recent years in which the smartphone has advanced considerably making it possible to use augmented reality with more affordable expenses [1].

The aim of this project is to investigate augmented reality technology and create an application that uses this technology to improve the teaching of operators when it comes to the correct assembly of pieces.

### **2. Project Definition**

The objective of this project is to develop an augmented reality (AR) application, the main tool for the development of the application will Unity. This tool will be used to create a mobile application for Android that allows the operator to observe the 3D digital model of a pressure sensor and an inductive sensor. This 3D models of the sensors, previously modeled with Rhinoceros 3D, can be studied overlayed in the reality using the camera of any smartphone or tablet, just reading a QR code.

Another essential tool for the success of this project is the use of the Software Development Kit (SDK) Vuforia, that was used to create a data base with the AR (QR codes) and relate them with the 3D models designs.

Once the application can recognize the targets and associate them with the pieces, we proceeded to improve the application to make it more didactic, so the operators learning is more visual and attractive. To achieve this, through Unity, a window system has been created that allows the user to see the operation of the application and the information of the parts that can be studied.

In addition, to show the user the importance of the correct assembly of the inductive sensor, the piece that was worked with in greater depth, a system of buttons has been designed that allows the operator to see the part alone, the assembly of the part, the part already mounted, and a simulation of the sensor signal. For the simulation of the signal that the inductive sensor would measure as it is positioned correctly, the Matlab software has been used.

### **3. Tools Description**

As it has been introduced in the previous section, the main tool used in the project has been Unity, a development tool mainly focused on video games that allows virtual reality and augmented reality projects to be carried out, as in this case. It is where the targets have been associated with the previously designed figures, the window system with the different functionalities of the application has been created and the assembly and simulation of the signal measured by one of the pieces (inductive sensor) has been shown. One of the main advantages offered by this tool is the possibility of developing applications for a multitude of platforms.

The Vuforia software development kit (SDK) allows the creation of a database with the augmented reality targets that can be added together with the Vuforia downloadable package to the Unity project so that the generated application can use the camera with AR technology, being able to associate the element of reality used as a target, in this case QR codes, to virtual elements. These virtual elements will be associated with the targets in the Unity project.

On the other hand, it is essential to reproduce in digital format the physical pieces that you want to observe in augmented reality. To develop the 3D digital figures, it will be necessary to use a 3D modeling software, and in this project it was decided to use Rhinoceros 3D.

To simulate the signal measured by the inductive sensor as the assembly is carried out, a code was programmed in Matlab, a programming and numerical calculation tool, in which a figure that resembled the signal measured by the sensor as it is assembled (the longer the time, the closer the part is to its ideal assembly). It was later used in Unity to display said signal as a simulation video of the measured signal during assembly.

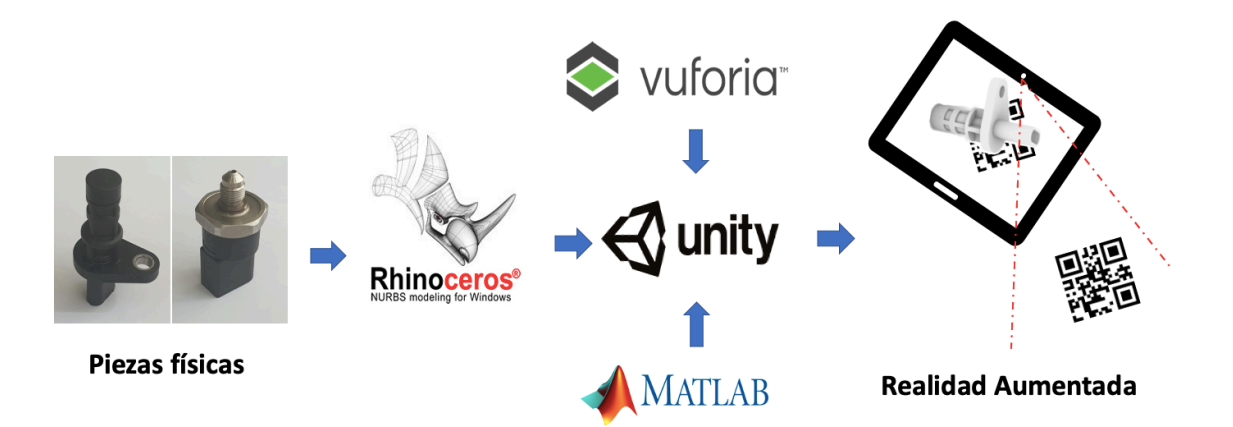

*Ilustración 3 – Structure of the project*

### **4. Results**

The results obtained in this project have been very satisfactory, since the objectives set for its development have been met (*Ilustración 4*).

It has been possible to reproduce the received pieces in digital format (inductive sensor and pressure sensor), to be able to view them in RA by associating them with a target, and thus avoid the need to physically dispose of them.

In addition, a formative, visual and intuitive mobile application has been developed, with a simple scrolling system between windows, which allows the user to view a brief explanation of the operation of the application and information about the parts used.

The application uses AR technology to show the operators the digitally reproduced parts (inductive sensor and pressure sensor), and it has been possible to show the correct assembly of the inductive sensor and the consequences that a careless or imprecise assembly can lead to.

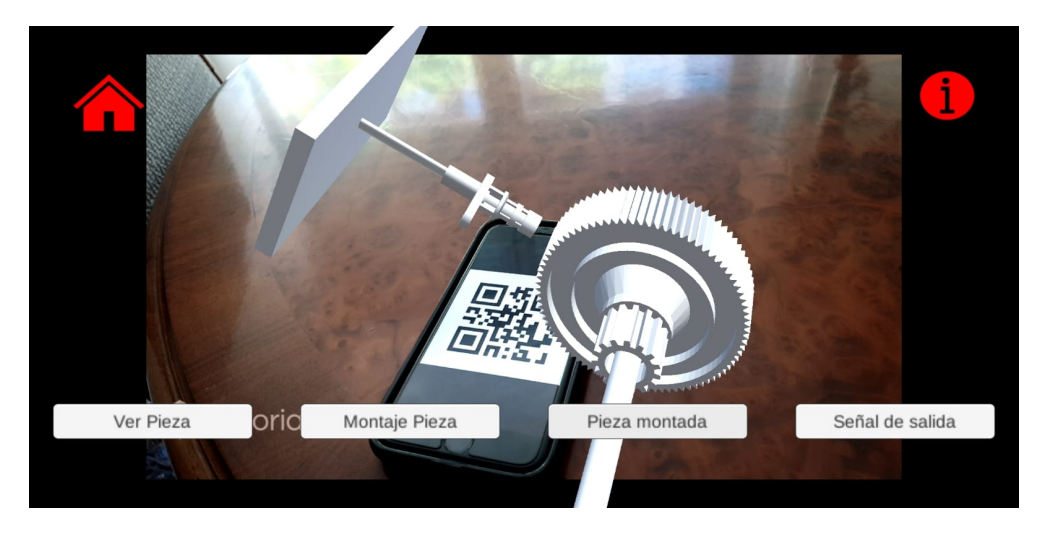

*Ilustración 4 – Inductive sensor assembled*

### **5. Conclusions**

After the completion of this project, there are a lot of the possible applications to augmented reality and that this technology will be very influential in the near future. This project is a good starting point for the development of a more complete application that can be very useful to train operators.

Looking ahead to the future of the application, the number of pieces that the application is capable of displaying using targets can be increased. The use of different button systems that allow controlling the movement of the parts during assembly could also be studied.

#### **6. References**

[1] Iberdrola. 2021. *Realidad Aumentada: el mundo real con otros ojos*. Available at: https://www.iberdrola.com/innovacion/que-es-realidad-aumentada [Accessed 7 July 2021].

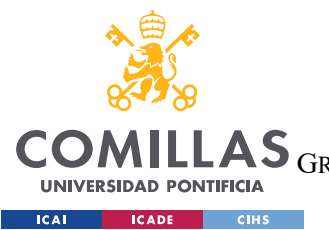

ESCUELA TÉCNICA SUPERIOR DE INGENIERÍA (ICAI)<br>LAS <sub>GRADO EN INGENIERÍA EN TECNOLOGÍAS DE TELECOMUNICACIÓN</sub>

ÍNDICE DE LA MEMORIA

# Índice de la memoria

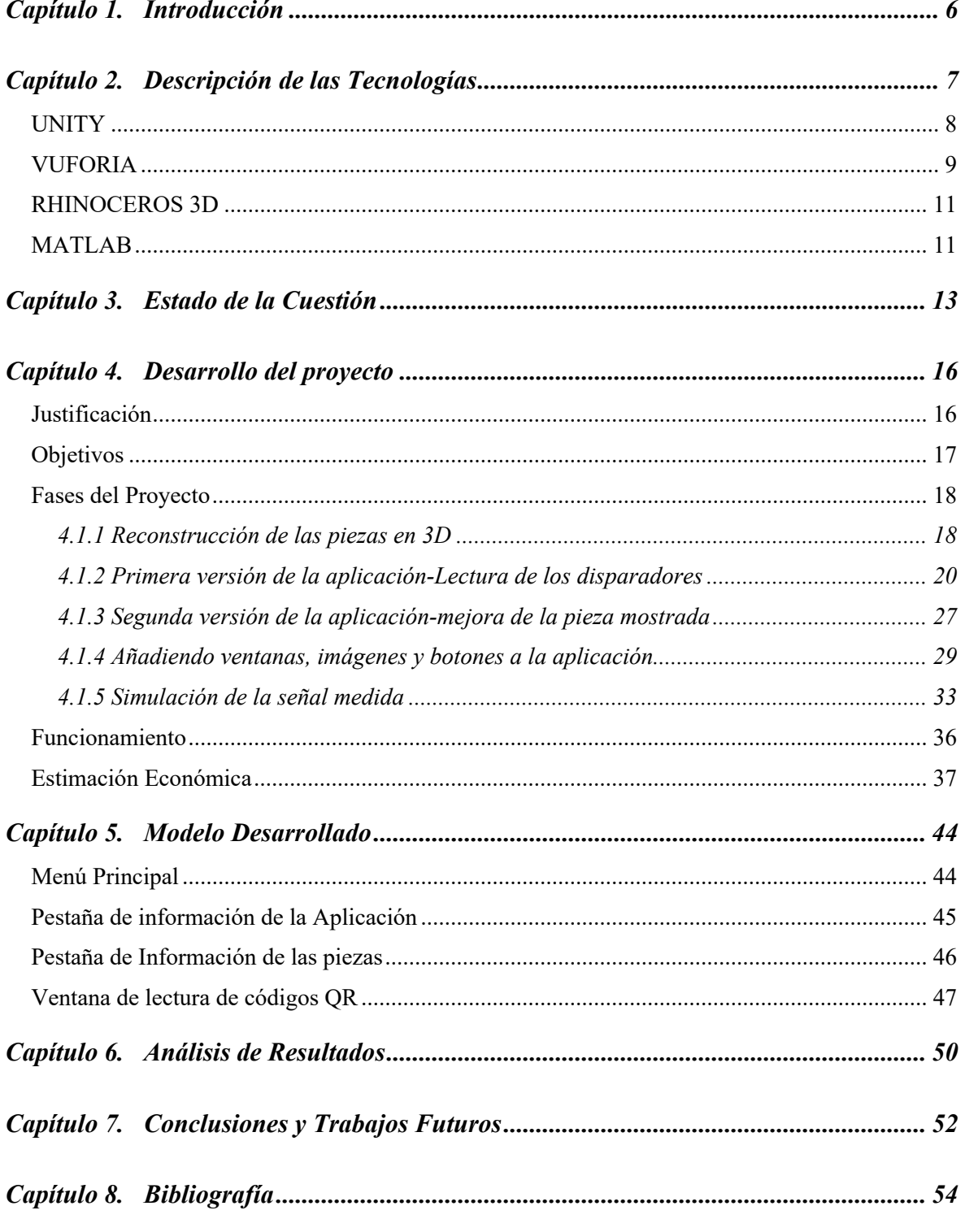

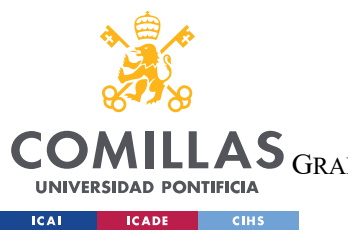

ESCUELA TÉCNICA SUPERIOR DE INGENIERÍA (ICAI)

GRADO EN INGENIERÍA EN TECNOLOGÍAS DE TELECOMUNICACIÓN

*ÍNDICE DE LA MEMORIA*

*ANEXO I: Objetivos de desarrollo sostenible.................................................................... 57*

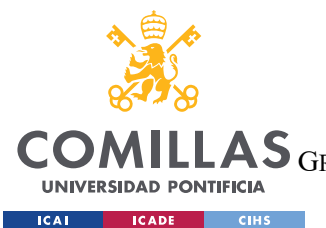

ESCUELA TÉCNICA SUPERIOR DE INGENIERÍA (ICAI) GRADO EN INGENIERÍA EN TECNOLOGÍAS DE TELECOMUNICACIÓN

*ÍNDICE DE FIGURAS*

# *Índice de figuras*

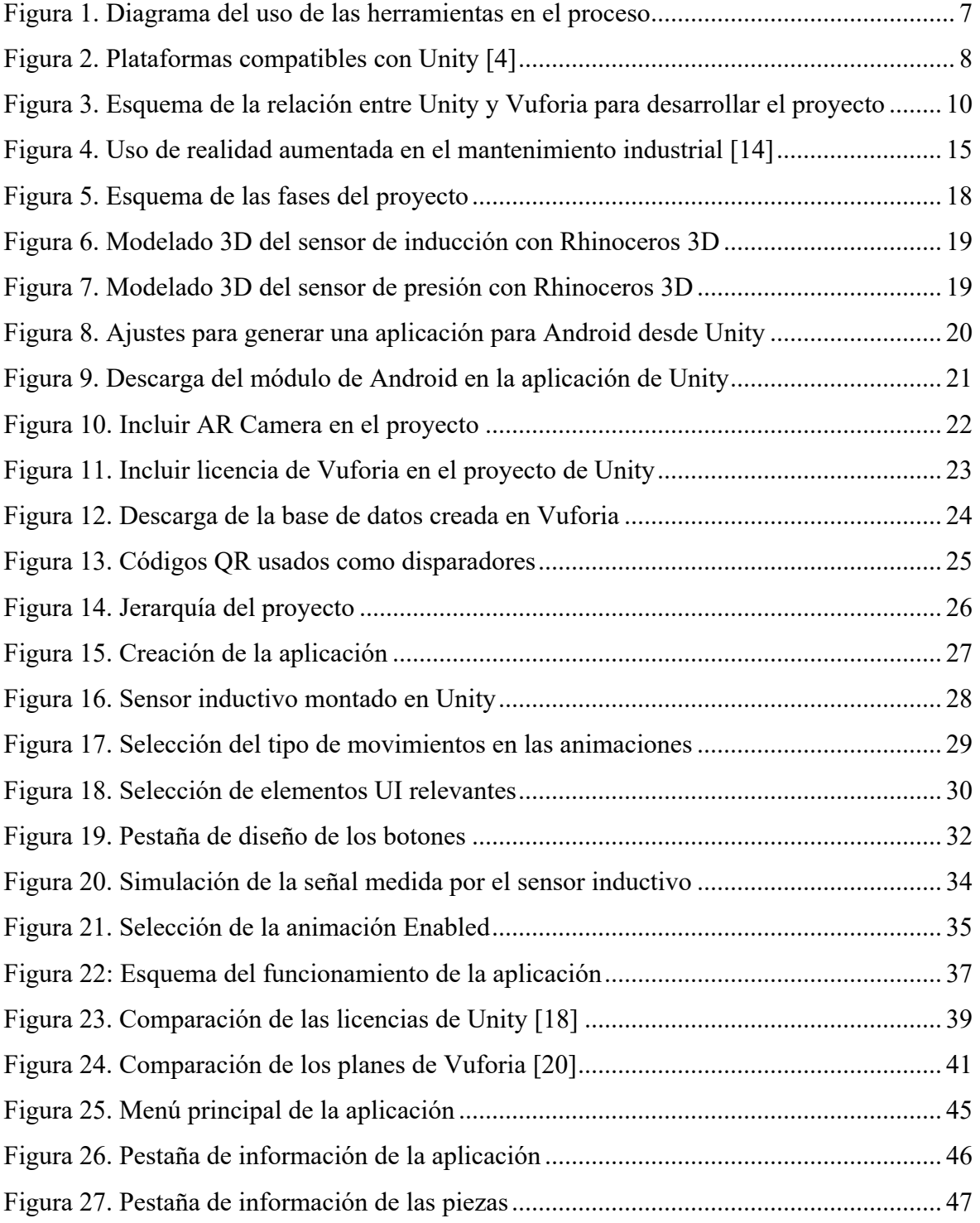

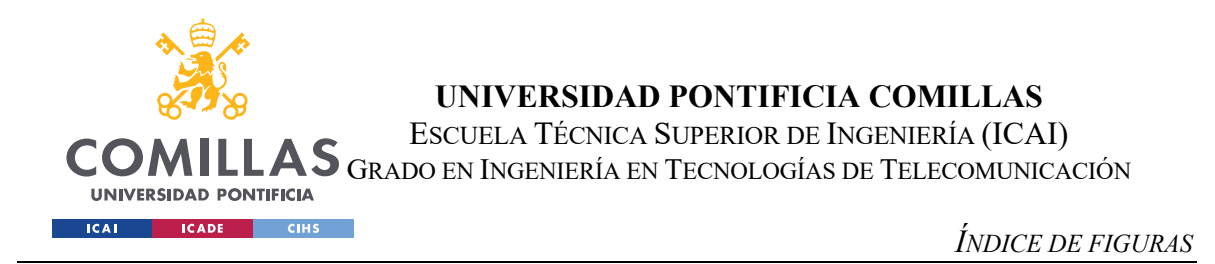

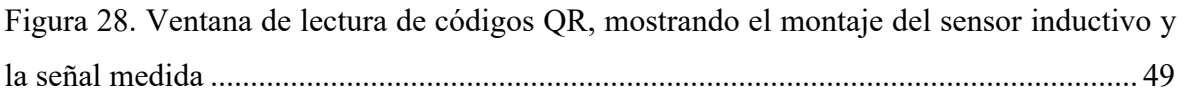

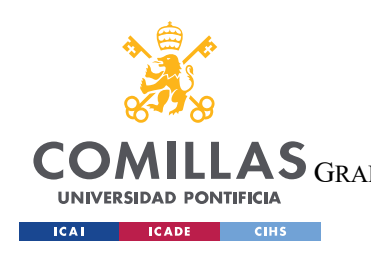

*ÍNDICE DE TABLAS*

# *Índice de tablas*

Tabla 1. Estimación económica en función de las horas trabajadas por el desarrollador ... 43

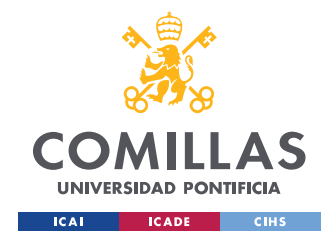

# **Capítulo 1. INTRODUCCIÓN**

La realidad aumentada es una tecnología en auge que ha crecido considerablemente en los últimos años cuyo objetivo es combinar la dimensión virtual y la realidad. En la actualidad, es conocida especialmente por su influencia en el campo de los videojuegos como el famoso PokemonGo. Sin embargo, es utilizada en multitud de sectores tan variados como son la industria automovilística, la moda, la arquitectura de interiores, la publicidad o el turismo [1].

La tecnología de realidad aumentada es capaz de proporcionar una interacción en tiempo real, lo que significa una gran oportunidad en los sectores industriales que se pueden beneficiar enormemente de estas interacciones, como son el mantenimiento de máquinas o como soporte de venta al cliente. Todo esto es posible porque la realidad aumentada permite superponer información virtual a la realidad mediante un dispositivo que puede ser móvil.

Este proyecto pretende utilizar dicha tecnología de realidad aumentada para desarrollar la primera versión de una aplicación que permita a los operarios en formación entender de forma independiente y sencilla el montaje de piezas en el sector del automóvil y las posibles consecuencias de un montaje incorrecto. Para ello, la aplicación desarrollada debe de constar de una serie de ventanas, lo más intuitivas posibles, que permitan al usuario aprender y ver cómo se debería montar la pieza sin necesidad de disponer de ella, únicamente necesitaría un dispositivo móvil disponible para la mayoría de la población y unos códigos QR que le serían proporcionados. El funcionamiento que se persigue es que, mediante la cámara del dispositivo, se lean los códigos QR y que la aplicación sea capaz de asociar dichos códigos a la pieza correspondiente, mostrando además de esta, la información más relevante y útil en la formación del operario para el montaje de la pieza.

Gracias al desarrollo de esta primera versión, se dará pie a futuros proyectos más desarrollados que sean capaces de colaborar en la formación de operarios en los talleres de formación de Bosch distribuidos por todo el mundo.

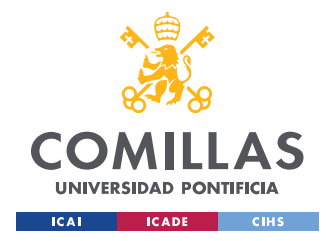

*DESCRIPCIÓN DE LAS TECNOLOGÍAS*

## **Capítulo 2. DESCRIPCIÓN DE LAS TECNOLOGÍAS**

De cara a la realización del proyecto, fueron necesarias cuatro herramientas distintas: Unity, Vuforia, Rhinoceros 3D y Matlab. Las principales y esenciales para el desarrollo del proyecto fueron Unity y Vuforia. Unity se trata de un software de desarrollo, principalmente de videojuegos, que fue la herramienta principal en la que se ha trabajado para desarrollar la aplicación, a través de esta, se han desarrollado las ventanas de la aplicación y se ha generado la misma. Por otro lado, la herramienta Vuforia ha permitido crear una base de datos con imágenes que sirven de disparadores de las piezas en realidad aumentada. Además de la base de datos de los disparadores, se ha incluido el paquete descargable de Vuforia para Unity, que permite utilizar la tecnología de realidad aumentada necesaria para el desarrollo de la aplicación. Para cumplir ciertos objetivos como la simulación de la señal medida por el sensor inductivo se utilizó el software de Matlab y, para realizar modelos en 3D de las piezas, se utilizó el software de modelado en 3D Rhinoceros 3D. El diagrama de flujo del uso de las herramientas se muestra en la *Figura 1.*

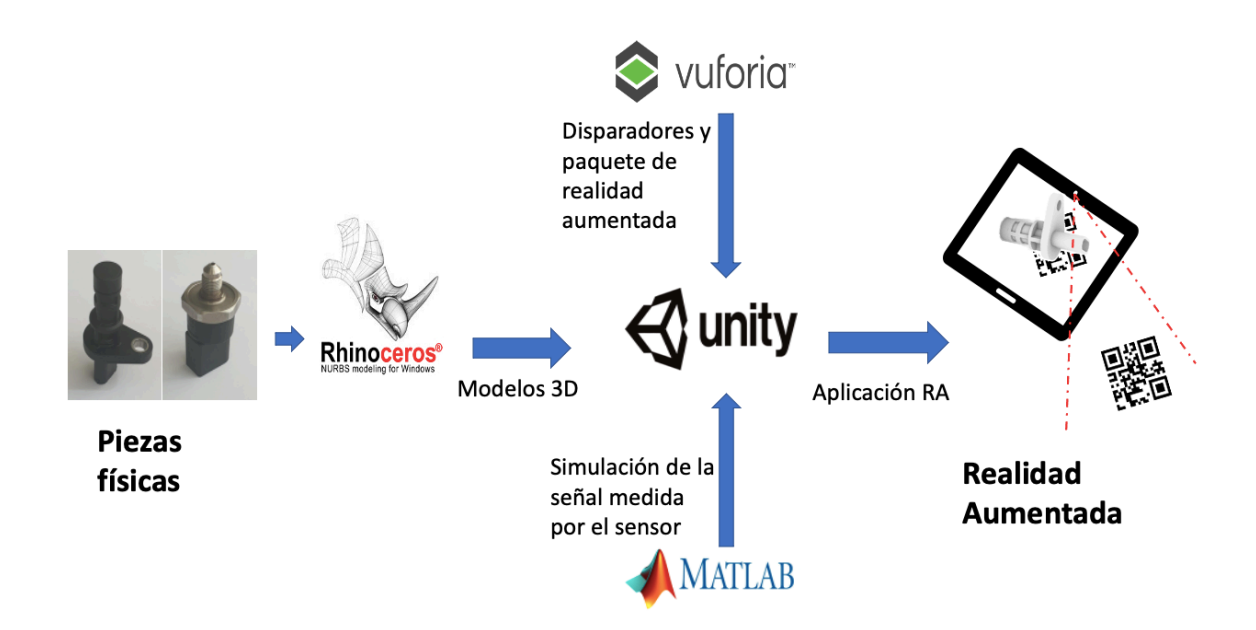

*Figura 1. Diagrama del uso de las herramientas en el proceso*

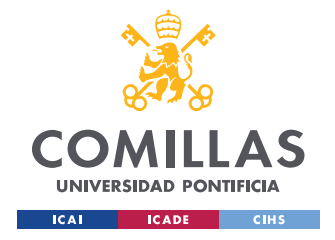

*DESCRIPCIÓN DE LAS TECNOLOGÍAS*

## *UNITY*

Unity es una plataforma líder a la hora de crear contenido interactivo, disponible para Linux, Mac y Windows. Este motor de videojuegos multiplataforma de la empresa Unity Technologies es una herramienta que permite crear escenas en 2D, 3D, animaciones o cinemáticas, lo que ofrece una gran oportunidad para realizar proyectos muy variados [2]. Además, permite ejecutar los proyectos creados en Unity en multitud de plataformas distintas como se muestra en la *Figura 2*. Esta característica, hace que Unity sea uno de los motores de desarrollo de videojuegos más usados por los desarrolladores, siendo la plataforma utilizada para crear más del 50% de los juegos para dispositivos móviles, PC y consolas [3].

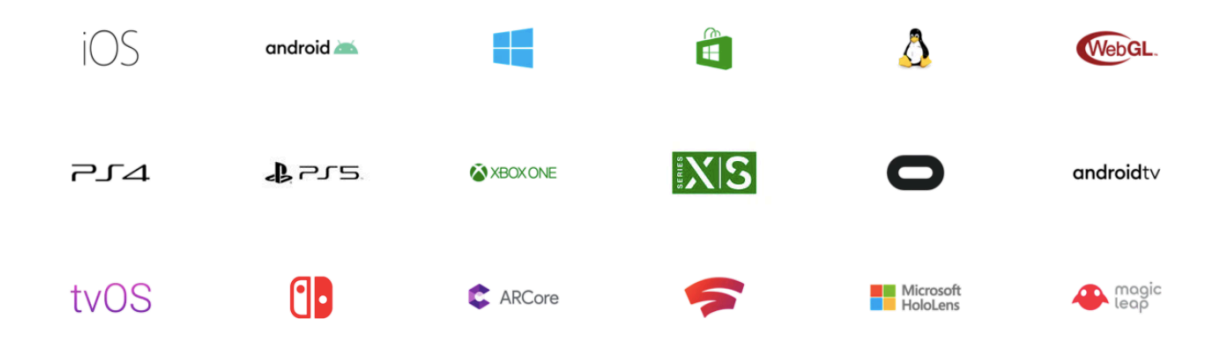

### *Figura 2. Plataformas compatibles con Unity [4]*

A la hora de trabajar en Unity, hay una gran numero de acciones y elementos que se pueden añadir directamente desde la propia aplicación, como botones, animaciones, o figuras sencillas en tres dimensiones como cubos, cilindros o esferas prefabricadas. Además de esto, Unity dispone de una *asset store* donde el usuario puede descargar elementos creados previamente por otros usuarios e incorporarlos a sus proyectos, estos *assets* o elementos pueden ser gratuitos o de pago. Además de los elementos que se pueden importar y de las interacciones que se pueden realizar directamente desde la plataforma de Unity de forma

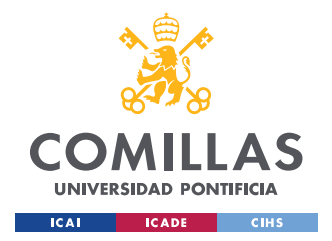

*DESCRIPCIÓN DE LAS TECNOLOGÍAS*

sencilla e intuitiva, se puede utilizar el lenguaje de programación *C#* para programar las interacciones de los distintos elementos.

Para facilitar el aprendizaje de la plataforma, Unity dispone de Unity Learn que proporciona más de 750 horas de contenido formativo, tanto para usuarios que comienzan por primera vez con la plataforma, como para usuarios más avanzados [5].

### *VUFORIA*

Vuforia Engine, es la plataforma más utilizada para el desarrollo de aplicaciones de realidad aumentada. Gracias a este SDK (*Software Developer Kit*), los desarrolladores pueden añadir de forma sencilla la experiencia de realidad aumentada a las aplicaciones creadas para Android, iOS o UWP (Plataforma Universal de Windows). Agregando el motor de Vuforia a Unity, se pueden crear grandes experiencias de realidad aumentada para dispositivos portátiles y para gafas digitales [6].

Vuforia, permite al usuario crear una base de datos con los disparadores de realidad aumentada que se quieran incluir en el proyecto de Unity, es decir, el motor de Vuforia es capaz de reconocer elementos del mundo físico, de tal forma que al descargar dicha base de datos y agregarla junto al motor de Vuforia al proyecto de Unity, se puede lograr crear una experiencia de realidad aumentada a partir de los disparadores o *targets* de la base de datos (*Figura 3*).

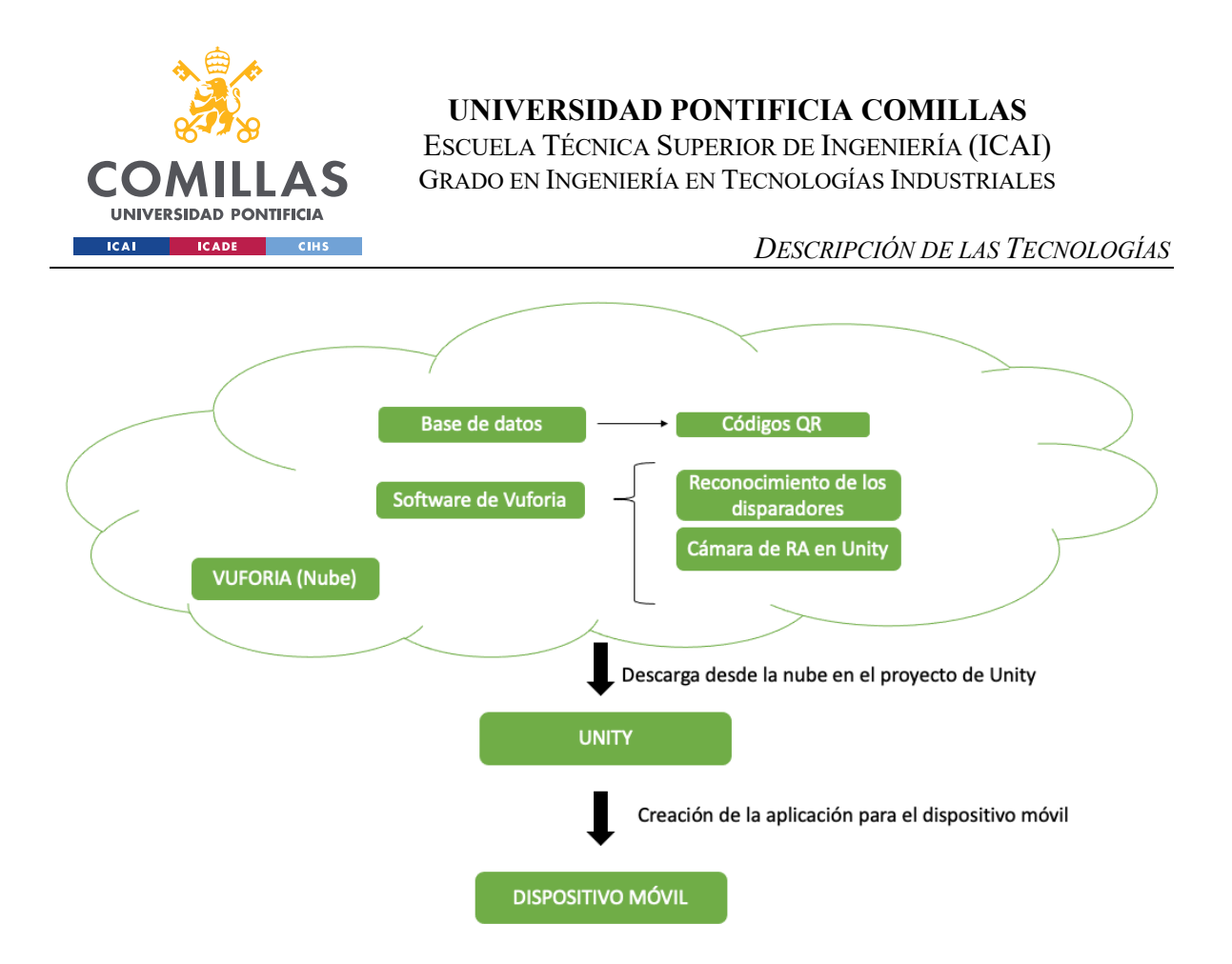

*Figura 3. Esquema de la relación entre Unity y Vuforia para desarrollar el proyecto*

Hay cuatro tipos distintos de disparadores o *targets* que se pueden añadir a la base de datos:

- 1. Single Image: una imagen. Este será el tipo de disparador utilizado en este proyecto donde las imágenes utilizadas como disparadores serán códigos QR.
- 2. Cuboid: un objeto de forma cúbica donde hay que fijar las dimensiones del objeto (altura, longitud y profundidad).
- 3. Cylinder: un objeto de forma cilíndrica donde hay que fijar ambos diámetros y la longitud del diámetro.
- 4. 3D Object: un objeto en tres dimensiones que debe haber sido escaneado con la aplicación propia de Vuforia, Vuforia Object Scanner.

El motivo principal por el que se utilizaron las imágenes de los códigos QR como disparadores, es la calidad de las mismas a la hora de ser reconocidas con la cámara, además de la facilidad de proporcionar el código QR a los operarios. Si la imagen no tiene suficiente detalle para diferenciarla de otras imágenes, puede causar problemas en el momento de reconocer el disparador.

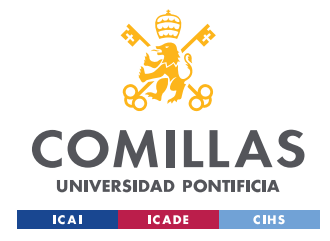

*DESCRIPCIÓN DE LAS TECNOLOGÍAS*

## *RHINOCEROS 3D*

Rhinoceros 3D es un programa de modelado 3D que permite crear y diseñar complejos modelos en tres dimensiones, permitiendo modelar cualquier forma imaginable. Una de las principales características que posee este programa y principal razón por la que se eligió para este proyecto, es su compatibilidad con gran parte de programas de diseño, dibujo, CAM, ingeniería, prototipado, análisis, renderizado, animación e ilustración. En este caso, Rhinoceros permite exportar los modelos creados como FBX, formato requerido en Unity a la hora de importar piezas en tres dimensiones. Otra de las ventajas que ofrece este software es que no requiere de ningún hardware especial para funcionar correctamente y de forma rápida [7].

Por otro lado, a pesar de permitir realizar complejos proyectos, el aprendizaje del programa es considerablemente rápido, especialmente si ya se ha aprendido algún software de modelado en 3D previamente. Con las herramientas de creación y edición de modelos, se puede reproducir piezas en 3D con relativa sencillez.

### *MATLAB*

Matlab es una plataforma de programación y cálculo numérico muy común en el mundo de la ingeniería que permite el análisis de datos, la creación de modelos y el desarrollo de algoritmos.

Entre las prestaciones más interesantes de Matlab, se encuentran el uso de Matlab con otros lenguajes de programación como Python, C/C++, Fortran o Java, la representación de datos mediante gráficas que favorece la visualización, o el desarrollo de algoritmos.

Este software es muy utilizado en el campo de la ingeniería por las múltiples utilidades que tiene como el diseño, prueba e implementación de sistemas de control, su uso en Machine Learning (entrenamiento de modelos, ajuste de parámetros y despliegue en producción o en perímetro) y Deep Learning (Preparación de datos, diseño, simulación y despliegue para

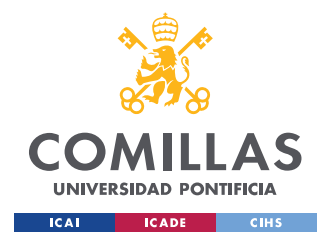

*DESCRIPCIÓN DE LAS TECNOLOGÍAS*

redes neuronales profundas), también permite el modelado, diseño y simulación sistemas de procesamiento de señales y el análisis de señales y series de datos temporales [8].

En este proyecto, se ha utilizado Matlab para simular la señal que mediría el sensor inductivo a medida que se acerca a su posición ideal. Tras generar la figura en Matlab, se importó la imagen de dicha figura en el proyecto de Unity.

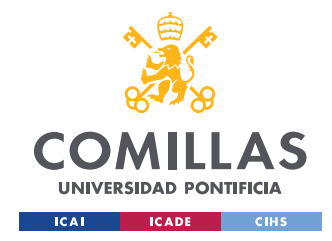

# **Capítulo 3. ESTADO DE LA CUESTIÓN**

La realidad aumentada (RA), es una tecnología que permite superponer elementos virtuales sobre el entorno de la realidad [9]. Es importante destacar la diferencia respecto de la realidad virtual (RV) ya que ambas confunden comúnmente. La realidad virtual consiste en un conjunto de escenas y objetos de apariencia real que crea al usuario la sensación de estar inmerso en ese conjunto de escenas. Para contemplar ese entorno es necesario un dispositivo como las gafas o el casco de realidad virtual [10]. Es una tecnología cada vez más demandada con aplicaciones en multitud de sectores como la medicina, la decoración, la enseñanza o la industria automovilística.

El término de realidad aumentada fue utilizado por primera vez en 1992 por el científico e investigador Thomas P.Caudell mientras desarrollaba el avión Boeing 707 y observó cómo los operarios encargados del ensamblaje tardaban demasiado en interpretar las instrucciones, lo que le dio la idea de crear una pantalla que les guiase durante el montaje. A pesar de no triunfar la idea, dio pie a la tecnología de realidad aumentada que se puede utilizar hoy en día [9].

Como ya se ha mencionado anteriormente, la tecnología de realidad aumentada se encuentra disponible en multitud de sectores como el sector médico en el cual la realidad aumentada aporta grandes ventajas en el área de anatomía permitiendo visualizar en tiempo real y en profundidad los órganos del cuerpo humano, además en el campo quirúrgico proporciona una visión mejorada del área a operar. Por tanto, la realidad aumentada puede ayudar a agilizar el proceso de toma de decisión al realizar un diagnóstico proporcionando información en tiempo real [11].

Otro sector que ha sido muy influenciado por la realidad aumentada es el entretenimiento que ha incorporado esta tecnología en tanto en videojuegos como en la televisión. El ejemplo más claro de uso de realidad aumentada en videojuegos es el popular videojuego PokemonGo, muy popular en 2016, que hizo más visible al público la tecnología de la

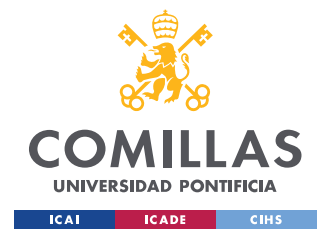

### *ESTADO DE LA CUESTIÓN*

realidad aumentada. Respecto a las retransmisiones televisivas, destaca el uso de realidad aumentada por parte de La Liga, la competición española de futbol ha comenzado esta temporada 2020/21 a utilizar la realidad aumentada para proporcionar datos en tiempo real durante los partidos como el porcentaje de lanzamientos de córner de un jugador [12].

Una aplicación importante de la realidad aumentada junto a la realidad virtual, que colectivamente se denominan realidad mixta (RX) es el marketing digital. Un ejemplo de esta aplicación se presentó en el seminario web "Embedding XR & Real-time 3D in the Digital Marketing Strategies of Automotive Leaders", por Frantz Lasorne y David Castañeda, cofundadores de Visionaries 777, empresa especializada en la implementación de la tecnología XR para mejorar la experiencia de venta. Durante este seminario web, Lasorne y Castañeda explicaron cómo habían utilizado la realidad mixta para diseñar una experiencia especializada para los clientes interesados en el automóvil Infiniti QX5 que les permitía observar y estudiar en mayor detalle su posible compra. Además de ayudar al cliente, el equipo de ventas vio cómo era mas sencillo destacar y mostrar las innovaciones del nuevo modelo de forma sencilla y clara en comparación con el uso de catálogos o complejos videos [13].

Respecto al uso de la realidad aumentada en la industria, destaca la empresa IDEA Ingenieria, empresa con casi diez años de experiencia afianzada en el sector industrial que entre los diversos servicios que ofrece, se puede destacar la Transformación Digital 4.0. Dentro de esta transformación digital, IDEA ofrece el uso de tecnología de realidad aumentada para el mantenimiento de industrial. El uso de la RA, proporciona ventajas como [14]:

- La información en tiempo real del sistema SCADA (*Supervisory Control and Data Acquisition*), que son los sistemas de control de la red de monitoreo, control y optimización de plantas industriales y que recibe información de varias fuentes de datos enviados a la plataforma [15].
- La gestión del mantenimiento ya que permite el acceso al historial de mantenimientos de una máquina y a la gestión de incidencias (*Figura 4*).

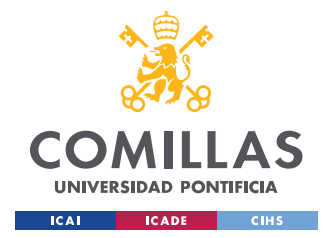

- El acceso a la documentación tras identificar el equipo gracias a la información del cliente.
- Simulación de procesos de los equipos en realidad aumentada donde el operario puede cambiar variables o accionar mecanismos y observar la simulación del resultado en 3D sobre el equipo.
- Gestión de incidencias en tiempo real, permitiendo al operario la conexión con el equipo técnico desde la plataforma.

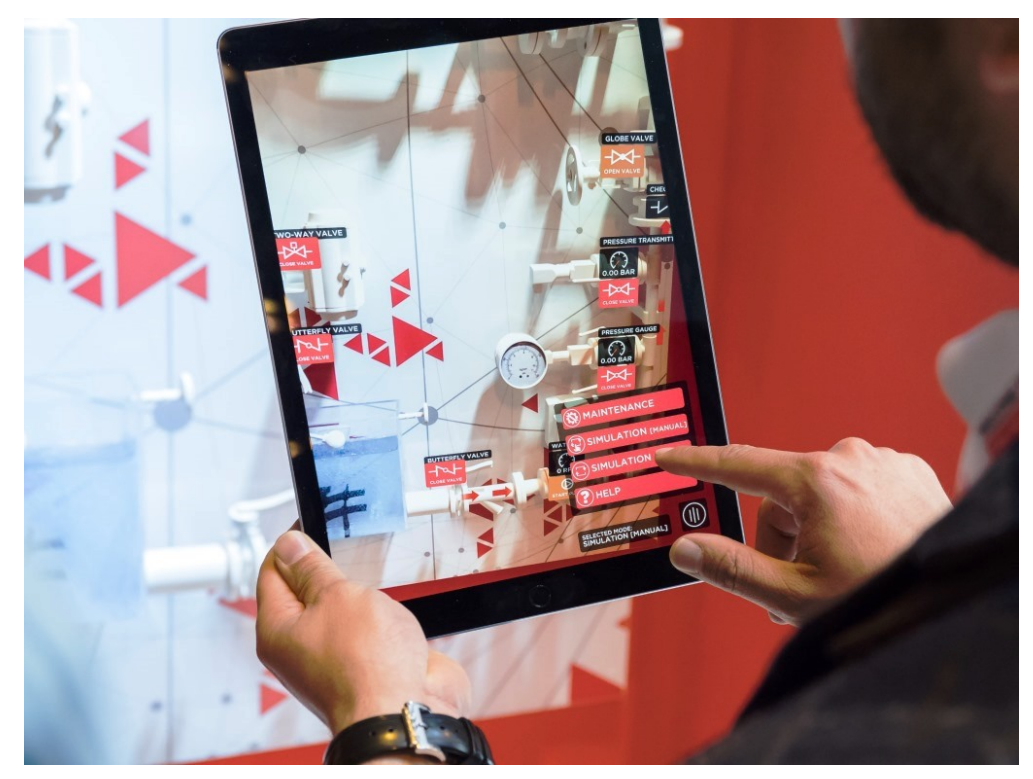

*Figura 4. Uso de realidad aumentada en el mantenimiento industrial [14]*

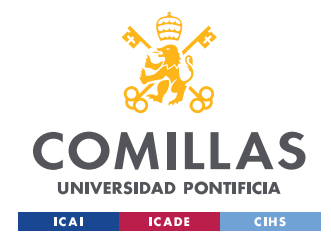

## **Capítulo 4. DESARROLLO DEL PROYECTO**

### *JUSTIFICACIÓN*

Tras conocer las múltiples aplicaciones que puede tener la RA junto con los grandes beneficios que aporta, como la visualización en tiempo real o la portabilidad que ofrece al estar disponible en dispositivos móviles, se puede afirmar que el uso de esta tecnología ha crecido y seguirá creciendo considerablemente en un futuro cercano, tanto los sectores que la implementan como las empresas que la desarrollan.

Ante este gran crecimiento, grandes empresas como Bosch tienen intención de aprovechar la oportunidad de mejorar sus servicios mediante la introducción de la realidad aumentada. Como ya se ha descrito en el capítulo 3 sobre el estado de la cuestión, la RA puede ofrecer grandes experiencias tanto en el ámbito más industrial, mediante su uso en el mantenimiento de máquinas o elementos, como en el ámbito de ventas ofreciendo una mejor visión del producto y sus mejoras al cliente.

Es por ello, que este proyecto recupera la idea de Thomas P.Caudell [9], de utilizar una pantalla que ayude al operario a la hora de montar las piezas en los procesos de fabricación y reparación. Se pretende que el resultado de este proyecto cuyo fin es desarrollar la primera versión de una aplicación de realidad aumentada que permita a los operarios aprender a realizar el montaje y ensamblaje de piezas de forma cómoda y visual, de pie a una aplicación más completa que sea de utilidad durante el proceso de formación de operarios. Un aspecto importante a tener en cuenta para apreciar la utilidad de este proyecto, es la reducción de gastos que puede generar, ya que, al no necesitar las piezas físicas, una empresa de la envergadura de Bosch con fábricas y talleres distribuidos por el mundo, se beneficiaría de la reducción en la producción de piezas dedicadas a la enseñanza, además de la simplificación y normalización del proceso formativo. Los operarios podrían realizar un aprendizaje más rápido e independiente, y serían capaces de observar el montaje de las piezas y las consecuencias resultantes si no se realiza correctamente, tantas veces como fuera necesario.

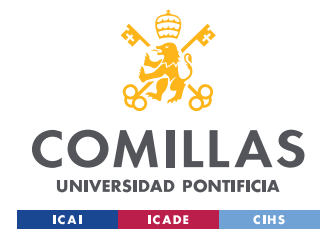

## *OBJETIVOS*

El objetivo principal de este proyecto es ofrecer una aplicación útil para el operario de tal forma que pueda aprender de forma autónoma y visual acerca del montaje de piezas.

Para conseguir el objetivo principal, se fijaron los siguientes objetivos secundarios:

- Reproducir las piezas (sensor de presión y sensor inductivo) en formato 3D compatible con Unity.
- Crear una base de datos con los disparadores (códigos QR) en Vuforia y añadir dichos disparadores a Unity para asociarlos a las piezas, creando la primera versión de la aplicación.
- Mejora de la aplicación, añadiendo animaciones a las piezas y menús para que la aplicación sea más didáctica.
- Representar una simulación de la señal medida según se monta el sensor inductivo para mostrar la importancia del correcto montaje de la pieza.

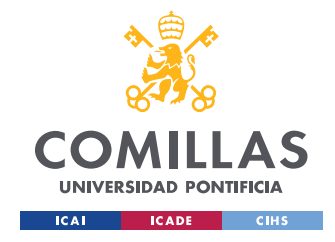

*DESARROLLO DEL PROYECTO*

## *FASES DEL PROYECTO*

De cara a la realización del proyecto, se han seguido los pasos mostrados en la *Figura 5.*

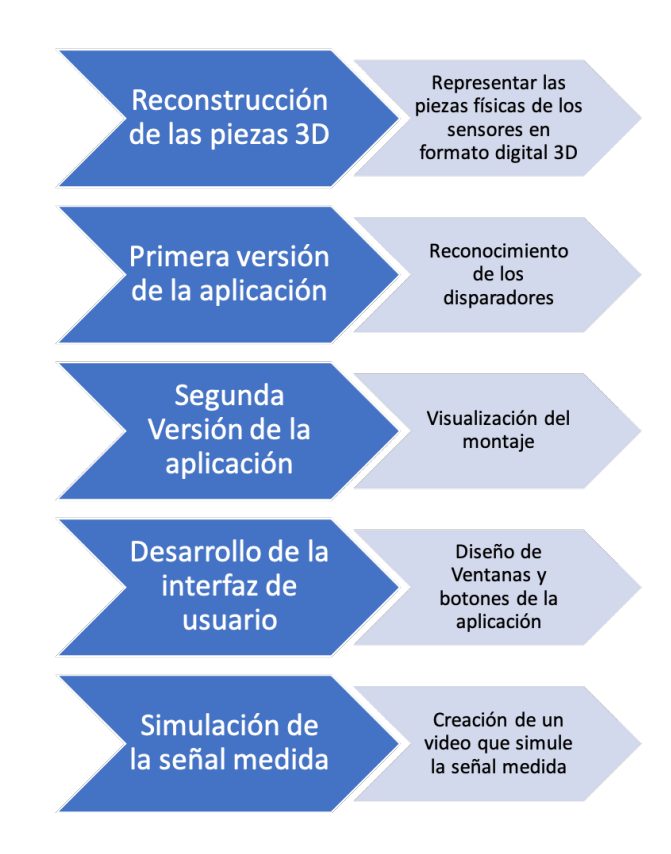

*Figura 5. Esquema de las fases del proyecto*

### **4.1.1 RECONSTRUCCIÓN DE LAS PIEZAS EN 3D**

El primer objetivo que se persiguió fue lograr trasladar las piezas a un formato digital en 3D. Para ello, fue necesario estudiar las posibilidades disponibles. En primer lugar, se estudió una aplicación móvil para el escaneado de las piezas llamada Qlone. A pesar de los beneficios potenciales como la facilidad de uso o su disponibilidad tanto en la Google Play Store de Android como en la App Store de Apple, se desechó rápidamente la idea de utilizarla por la pobre calidad que ofrecía el escaneado de las piezas.

En segundo lugar, se planteó utilizar el escáner de ICAI para obtener el modelo 3D de las piezas, pero se vio que era un proceso demasiado lento y complejo para representar dos

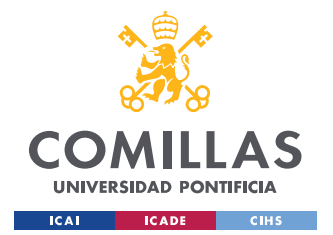

#### *DESARROLLO DEL PROYECTO*

piezas, a priori, sencillas. Al rechazar esta idea, se optó por reproducir las piezas en 3D mediante una herramienta de software de modelado en 3D. Una vez se decidió reproducir las piezas en 3D mediante un software de modelado, se estudiaron como posibilidades principales Solid Edge y Rhinoceros 3D. Finalmente se eligió Rhinoceros 3D ya que permitía generar el archivo de la pieza en 3D en formato FBX, requerido para poder añadir la pieza al proyecto en Unity.

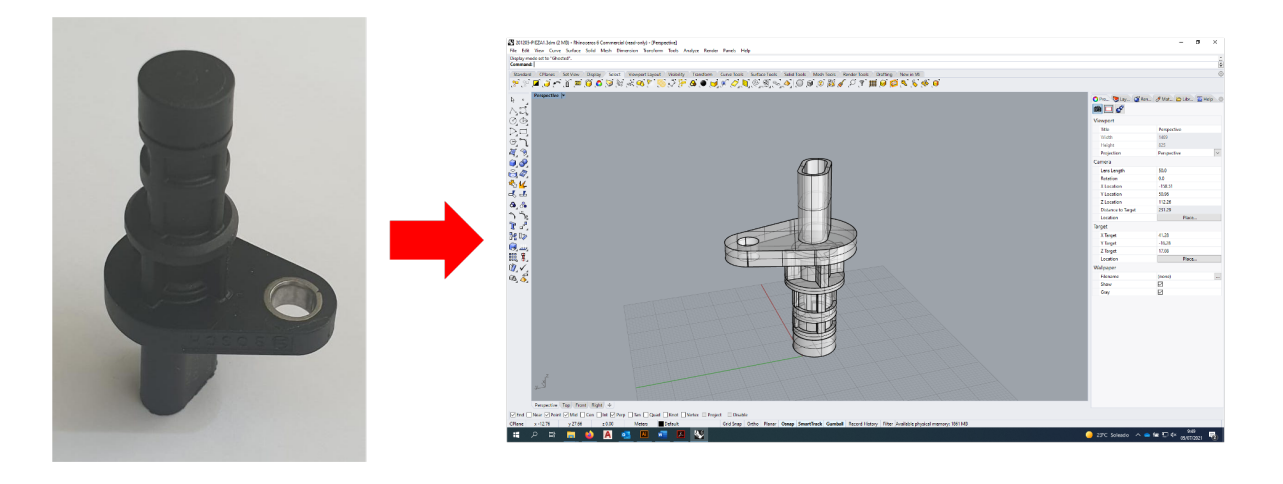

*Figura 6. Modelado 3D del sensor de inducción con Rhinoceros 3D*

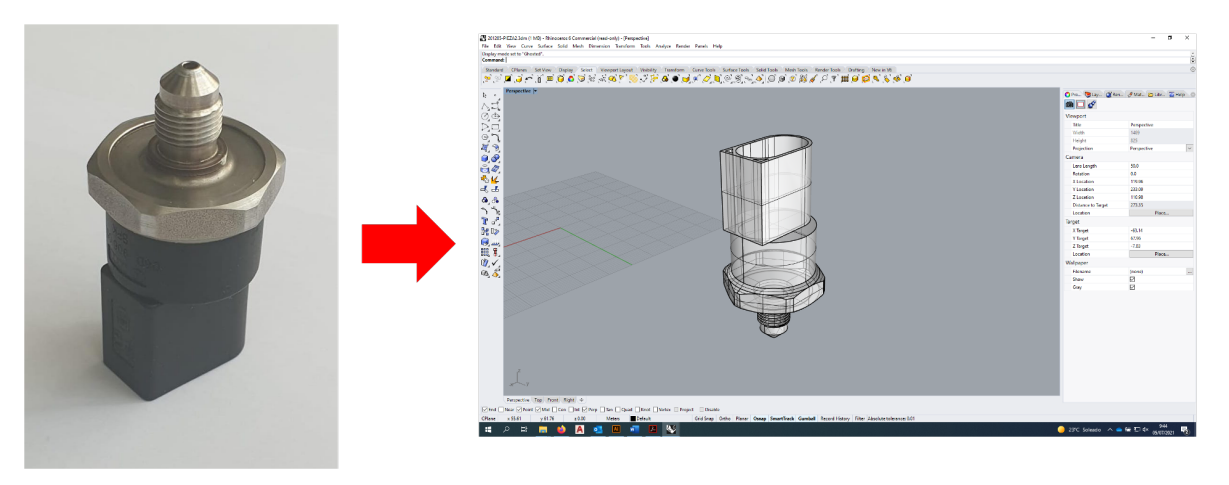

*Figura 7. Modelado 3D del sensor de presión con Rhinoceros 3D*

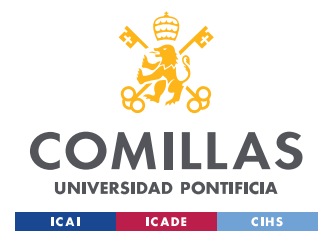

*DESARROLLO DEL PROYECTO*

### **4.1.2 PRIMERA VERSIÓN DE LA APLICACIÓN-LECTURA DE LOS DISPARADORES**

Una vez cumplido el primer objetivo y disponer de las piezas en el entorno de Unity, se buscó crear la primera versión de la aplicación, de tal forma que la aplicación fuese capaz de asociar dichas piezas a un disparador (en este caso códigos QR), de tal forma que al enfocar la cámara al disparador, se mostrase la figura deseada.

Para crear la aplicación móvil de realidad aumentada, se utilizaron Unity y Vuforia. Para comenzar, se creó un nuevo proyecto desde la pantalla inicial de Unity, Unity Hub. Una vez guardado el proyecto, dentro del proyecto en Unity se guardó la escena. Con la escena guardada, se configuró Unity para crear una aplicación de Android (esta decisión se debe al dispositivo móvil disponible). Para ello, se seleccionó la plataforma Android en *build settings*, para que se pudiese generar dicha aplicación en Android (*Figura 8*). Previamente, se instalaron todos los módulos necesarios para poder generar una aplicación de Android (*Figura 9*). Estos módulos se encuentran disponibles en Unity Hub, al seleccionar la plataforma en *build settings*, se cargaron todos los elementos necesarios.

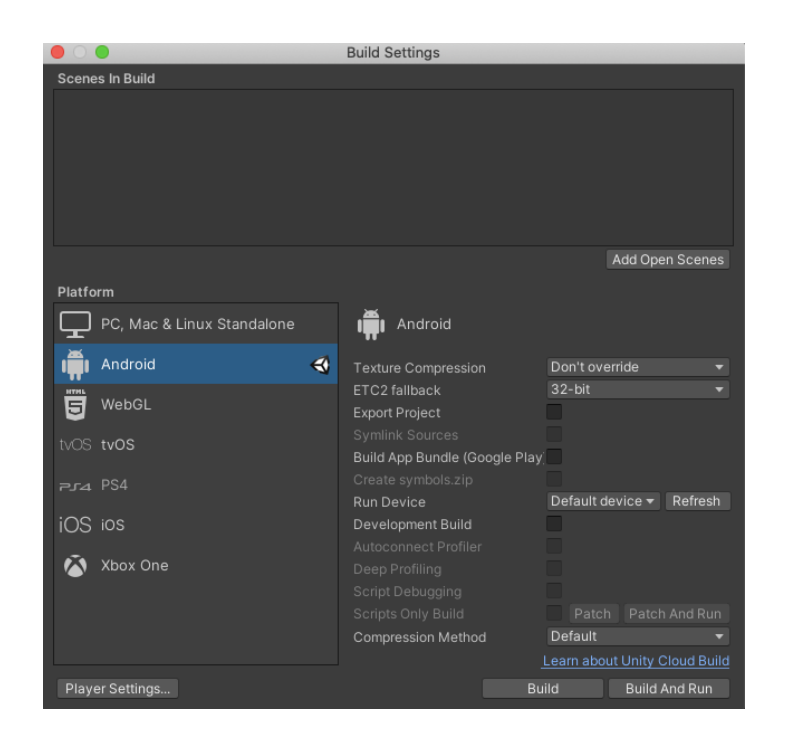

*Figura 8. Ajustes para generar una aplicación para Android desde Unity*

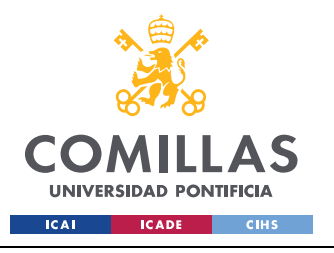

ESCUELA TÉCNICA SUPERIOR DE INGENIERÍA (ICAI) GRADO EN INGENIERÍA EN TECNOLOGÍAS INDUSTRIALES

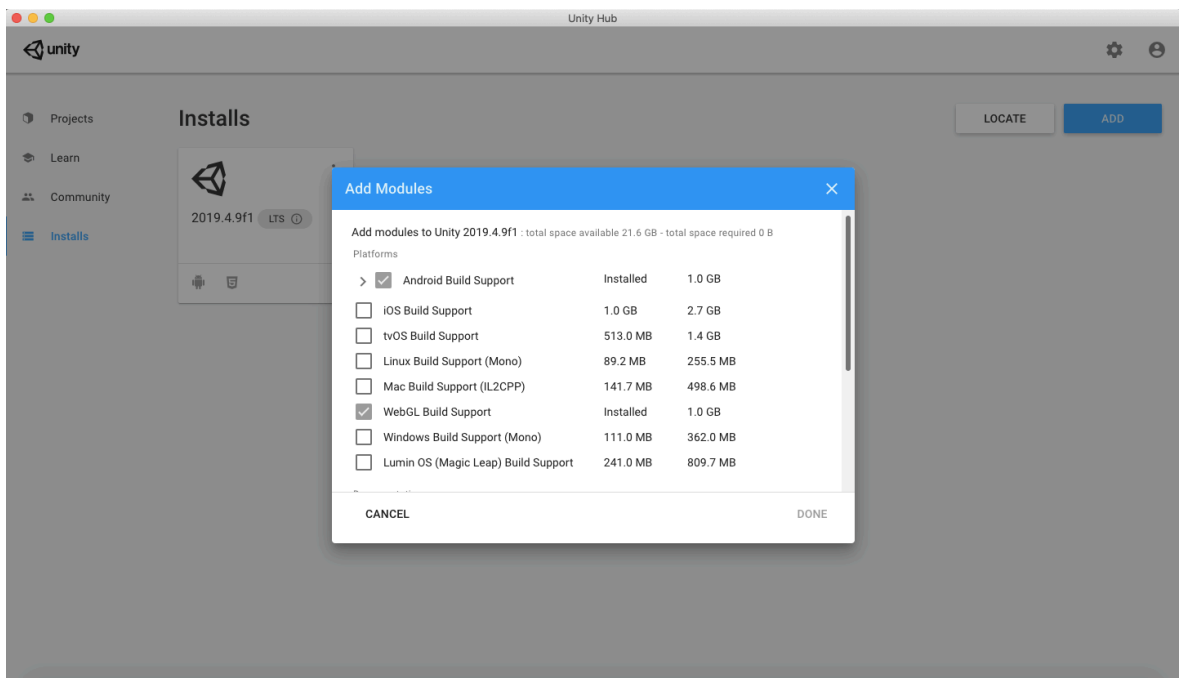

*Figura 9. Descarga del módulo de Android en la aplicación de Unity*

Tras haber realizado las configuraciones previas necesarias, se comenzó a desarrollar la aplicación. Para empezar, se eliminó la main camera que viene predeterminada en los proyectos de Unity, el objetivo fue añadir a la jerarquía del proyecto la cámara de realidad aumentada que se puede seleccionar en la ventana de jerarquía en *Vuforia engine* (*Figura 10)*.
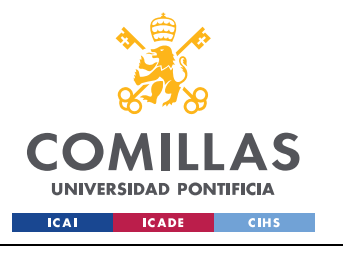

ESCUELA TÉCNICA SUPERIOR DE INGENIERÍA (ICAI) GRADO EN INGENIERÍA EN TECNOLOGÍAS INDUSTRIALES

#### *DESARROLLO DEL PROYECTO*

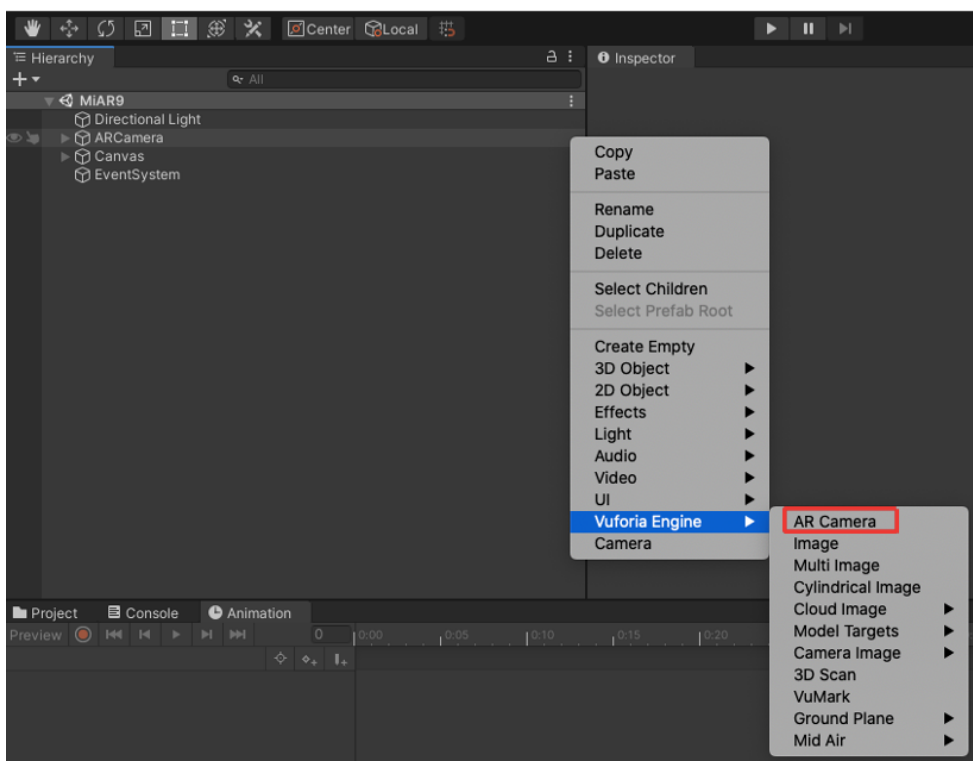

*Figura 10. Incluir AR Camera en el proyecto*

Para poder utilizar esta cámara, fue necesario incluir una licencia de uso que obtuvo de forma sencilla y gratuita en la página web de Vuforia. Para obtener la licencia, fue necesario registrarse en la página web de Vuforia, una vez realizado el registro, se solicitó la licencia pulsando *Get Development Key*. Las licencias gratuitas tienen un límite en el número de usos de mil disparadores o targets (los códigos QR), pero supuso un problema para este proyecto en el que solo se requierieron dos disparadores. Al obtener la licencia, en la página web de Vuforia se obtuvo en *License Manager* y dentro de esta ventana en *License Key,* el código que se añadió a la cámara de realidad aumentada del proyecto. Esto se consiguó entrando en las propiedades de la cámara de realidad aumentada seleccionando *Open Vuforia Engine Configuration* (mostrado en el recuadro rojo de la *Figura 11*) y pegando el código de la licencia en *App Licene Key*.

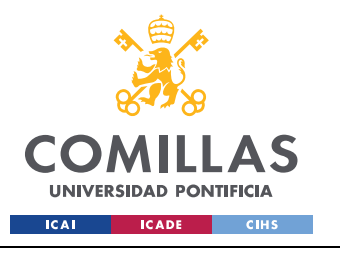

ESCUELA TÉCNICA SUPERIOR DE INGENIERÍA (ICAI) GRADO EN INGENIERÍA EN TECNOLOGÍAS INDUSTRIALES

#### *DESARROLLO DEL PROYECTO*

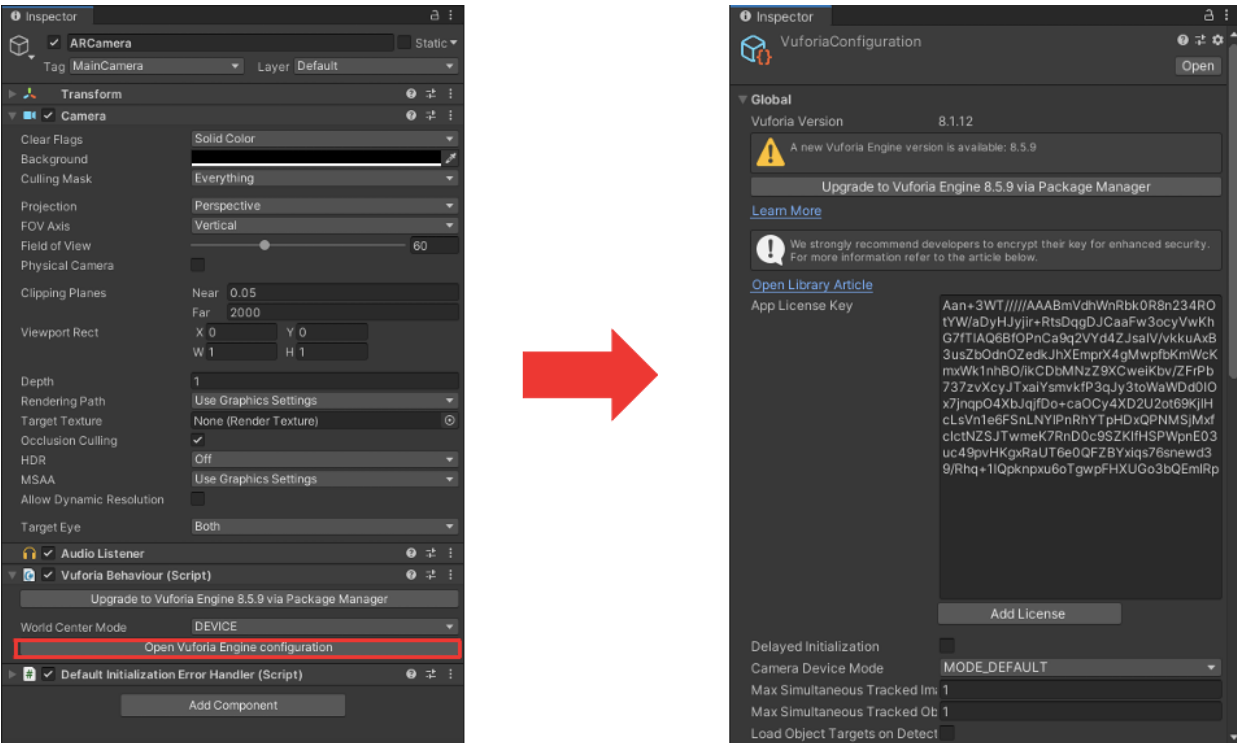

*Figura 11. Incluir licencia de Vuforia en el proyecto de Unity*

Por otro lado, en la página web de Vuforia, en *Target Manager*, se creó una base de datos donde se añadieron las imágenes de los códigos QR que se utilizaron como disparadores para mostrar las piezas en la aplicación de realidad aumentada. Una vez creada la base de datos con las imágenes de los códigos se pulsó *Download Database (Figura 12)* y se seleccionó *Unity Editor* antes de descargar la base de datos generada para que se puediese importar en el proyecto de Unity.

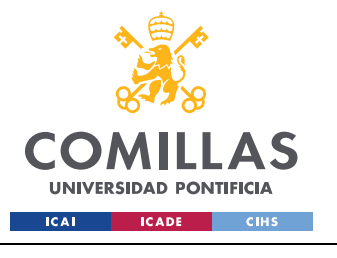

ESCUELA TÉCNICA SUPERIOR DE INGENIERÍA (ICAI) GRADO EN INGENIERÍA EN TECNOLOGÍAS INDUSTRIALES

*DESARROLLO DEL PROYECTO*

| vuforia <sup>e</sup> engine <sup>®</sup><br>developer portal | Home<br>Pricing Downloads Library        |                     | Develop<br>Support | Hello Josedic $\sim$   Log Out |
|--------------------------------------------------------------|------------------------------------------|---------------------|--------------------|--------------------------------|
| <b>Target Manager</b><br>License Manager                     |                                          |                     |                    |                                |
| Target Manager > QRcodes                                     |                                          |                     |                    |                                |
| <b>QRcodes</b> Edit Name<br>Type: Device                     |                                          |                     |                    |                                |
| Targets (2)                                                  |                                          |                     |                    |                                |
| Add Target                                                   |                                          |                     |                    | Download Database (All)        |
| <b>Target Name</b><br>ο                                      | <b>Type</b>                              | Rating <sup>1</sup> | Status $\sim$      | <b>Date Modified</b>           |
| QR-Sensor_inductivo<br>о<br>鼦                                | Single Image                             | *****               | Active             | Jul 01, 2021 18:29             |
| QR-Sensor_presion<br>数字<br>о                                 | Single Image                             | *****               | Active             | Jul 01, 2021 18:29             |
|                                                              |                                          |                     |                    |                                |
|                                                              |                                          |                     |                    |                                |
|                                                              | 2 of 2 active targets will be downloaded |                     |                    |                                |
|                                                              | Name:<br>QRcodes                         |                     |                    |                                |
|                                                              | Select a development platform:           |                     |                    |                                |
|                                                              | ○ Android Studio, Xcode or Visual Studio |                     |                    |                                |
|                                                              | <b>O</b> Unity Editor                    |                     |                    |                                |
|                                                              |                                          | Cancel              | Download           |                                |

*Figura 12. Descarga de la base de datos creada en Vuforia*

Al abrir el archivo descargado, se abre la aplicación de Unity y en la ventana se seleccionó *import* para cargar los elementos en el proyecto. Con la base de datos ya en el proyecto, el siguiente paso fue añadir las imágenes de la base de datos a la escena de Unity para poder utilizarlos como disparadores (*Figura 13)*. Para añadir las imágenes, una vez más, desde el panel de jerarquía se seleccionó *Vuforia Engine* y se incluyeron las imágenes.

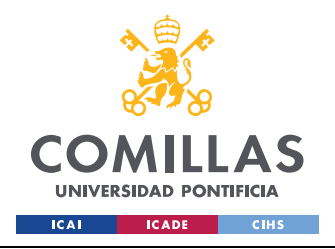

*DESARROLLO DEL PROYECTO*

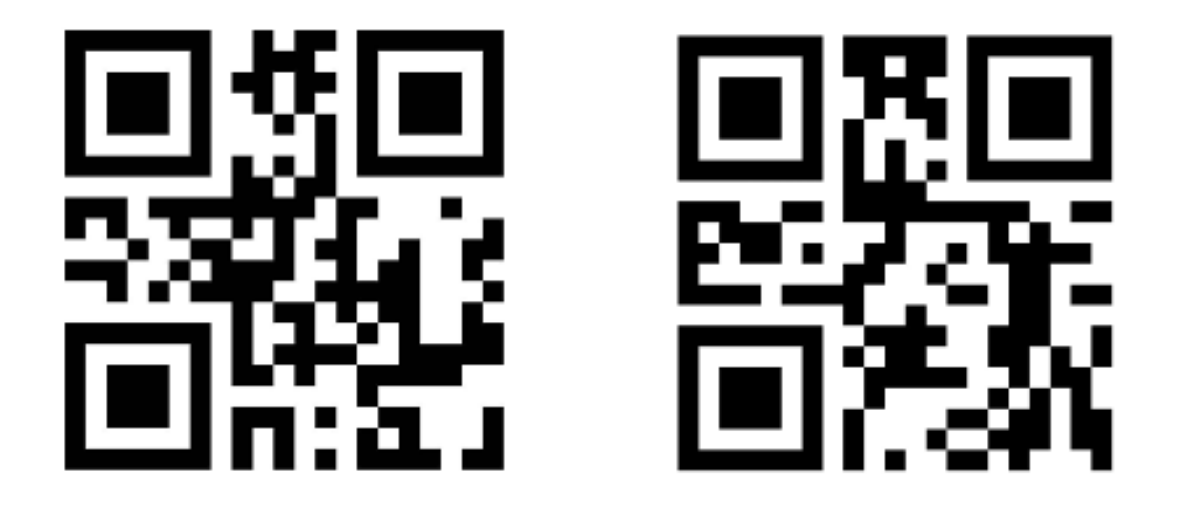

*Figura 13. Códigos QR usados como disparadores*

Una vez incorporados los disparadores, se añadieron las piezas a la escena. Para ello, se seleccionó *Assets* y en la pestaña emergente *Import New Asset*, para importar las piezas desde su localización en el ordenador. Es imprescindible que las figuras se encuentren en formato FBX para que sean compatibles con Unity. Antes de incluir las piezas en la escena, en el panel de jerarquía se arrastraron las *ImageTarget*, que corresponden con los disparadores, dentro del elemento *ARCamera,* esta organización de la jerarquía del proyecto se muestra en la *Figura 14*.

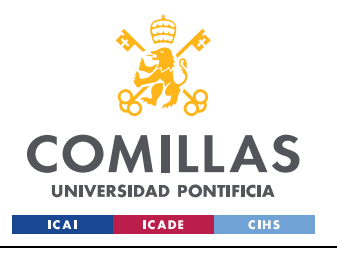

ESCUELA TÉCNICA SUPERIOR DE INGENIERÍA (ICAI) GRADO EN INGENIERÍA EN TECNOLOGÍAS INDUSTRIALES

*DESARROLLO DEL PROYECTO*

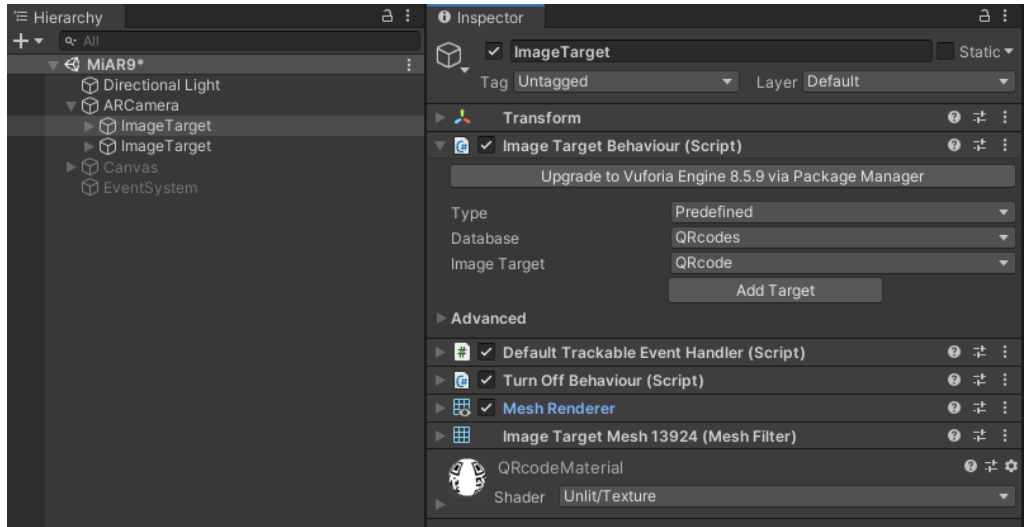

#### *Figura 14. Jerarquía del proyecto*

En este punto, se añadieron las piezas a la escena, donde se permitió posicionarlas y redimensionarlas respecto a la imagen que sirve de disparador (código QR). En el panel de jerarquía se arrastraron cada una de las piezas al disparador correspondiente, para que dependiesen del código QR disparador asignado.

Finalmente, tras enlazar las imágenes a las piezas se creó la primera versión de la aplicación de Android. Para ello, en *File*, *Bulid Settings*, *Player settings*, se cambió el nombre de la compañía, en este caso Bosch y el nombre de la aplicación, en nuestro proyecto, AR\_Bosch. Adicionalmente, se actualizó el numero de la versión de la aplicación. Una vez realizados los ajustes necesarios, pulsando *Build* en la ventana de *Build Settings* se obtuvo el archivo con la aplicación. Todos estos pasos se encuentran encuadrados en rojo en la *Figura 15.*

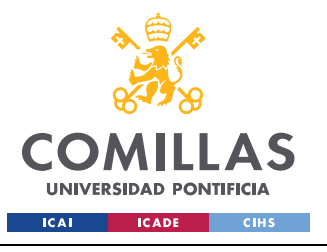

ESCUELA TÉCNICA SUPERIOR DE INGENIERÍA (ICAI) GRADO EN INGENIERÍA EN TECNOLOGÍAS INDUSTRIALES

#### *DESARROLLO DEL PROYECTO*

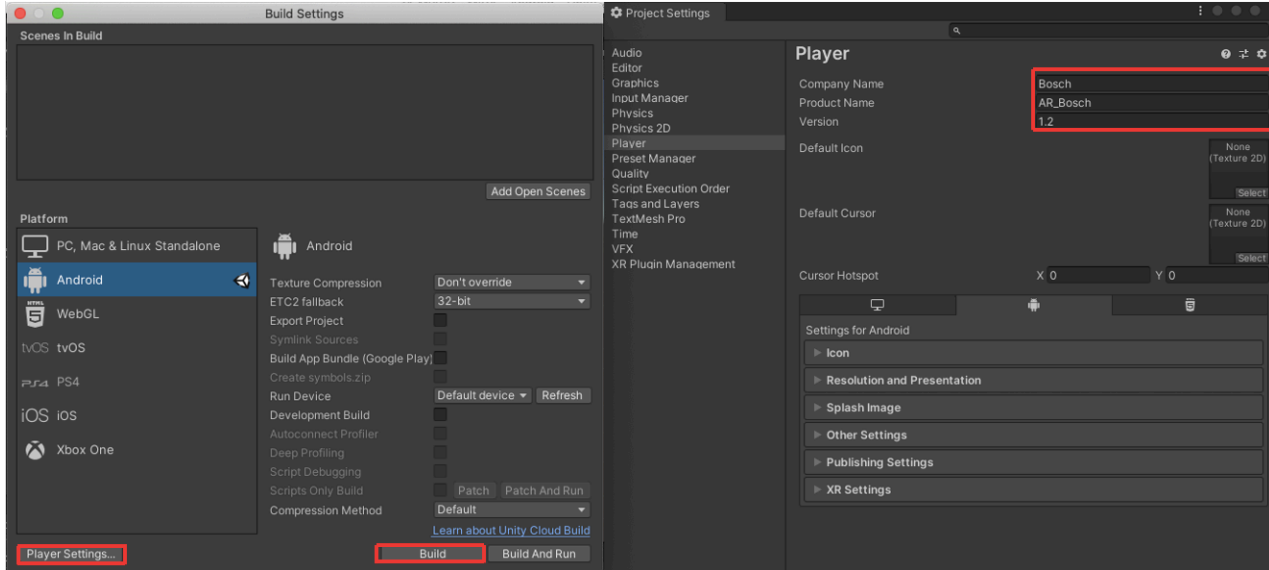

*Figura 15. Creación de la aplicación*

### **4.1.3 SEGUNDA VERSIÓN DE LA APLICACIÓN-MEJORA DE LA PIEZA MOSTRADA**

De cara a realizar una aplicación más didáctica, se decidió trabajar en más profundidad con una de las piezas. La pieza elegida fue la correspondiente a un señor inductivo, ya que mostrar su montaje resultaba más sencillo y visual que mostrar el montaje del sensor de presión, por lo que se consideró que era la mejor opción para mostrar las posibilidades didácticas que ofrece la aplicación. Para mostrar su montaje fue necesario incluir una rueda dentada al proyecto de Unity, dicha rueda dentada en 3D se obtuvo de manera gratuita en la página web cults3d [17]. Una vez descargada, fue necesario transformarla del formato STL al formato FBX, para que fuese compatible con Unity. Tras incluir la rueda en el proyecto de Unity, se añadieron figuras disponibles en Unity (cubos y cilindros que se pueden incluir en el proyecto directamente), para asemejar el eje de la rueda dentada y el soporte al que se conectaría el sensor inductivo (*Figura 16*).

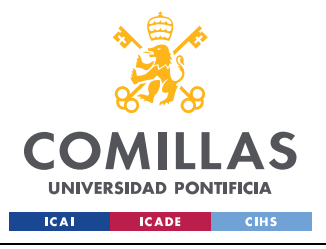

**UNIVERSIDAD PONTIFICIA COMILLAS** ESCUELA TÉCNICA SUPERIOR DE INGENIERÍA (ICAI)

GRADO EN INGENIERÍA EN TECNOLOGÍAS INDUSTRIALES

*DESARROLLO DEL PROYECTO*

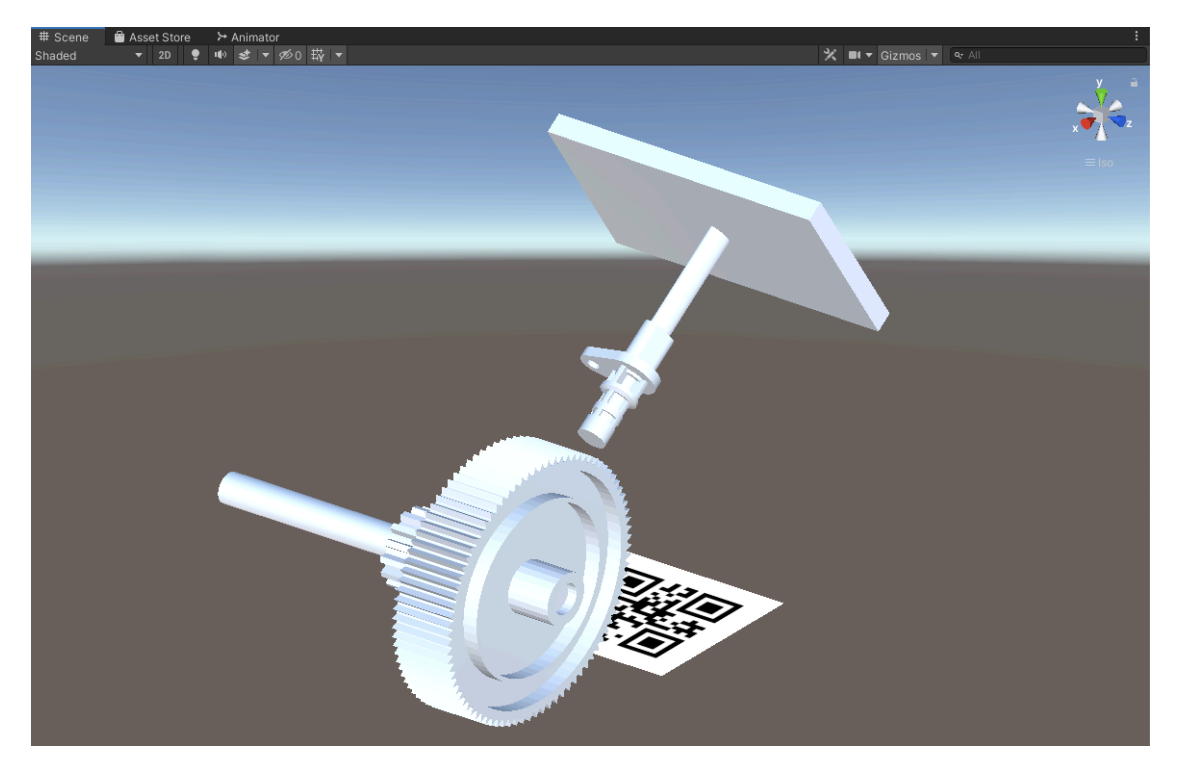

*Figura 16. Sensor inductivo montado en Unity*

Una vez montado el mecanismo que se pretende mostrar al operario, se busca mejorar la visibilidad del montaje de la pieza, para ello, se añadieron animaciones tanto a la rueda dentada como al sensor inductivo.

Para añadir la animación, se siguió el siguiente proceso. Desde *Window*, se seleccionó *Animation* lo que permitió abrir el panel de animaciones donde se pudo seleccionar el elemento al que se le quiere añadir la animación, en este caso la rueda dentada y el sensor inductivo. Las animaciones se guardaron con el nombre deseado. Una vez creadas, se pulsó *Add Property* donde se seleccionó el tipo de movimiento deseado para la animación, en este caso un movimiento de rotación a la rueda dentada y un movimiento de traslación al sensor inductivo. La selección del tipo de animación se observa en la *Figura 17*. Pulsando el botón de grabar, se pudo elegir en qué lugar se quería tener a la animación en cada momento, pudiendo modificar su velocidad, y si se deseaba que se repitiese en bucle o no. Generando de nuevo la aplicación se observó el correcto funcionamiento de la animación del montaje del sensor inductivo en el dispositivo.

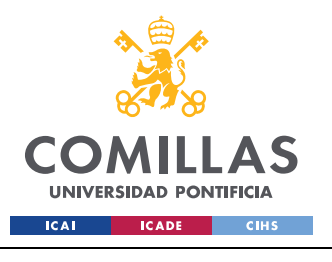

ESCUELA TÉCNICA SUPERIOR DE INGENIERÍA (ICAI) GRADO EN INGENIERÍA EN TECNOLOGÍAS INDUSTRIALES

*DESARROLLO DEL PROYECTO*

|                              | <b>Animation</b> |  |              |           |   |                      |                                                                                    |                                                                 |      |       |       |                             |       |       | a :     |
|------------------------------|------------------|--|--------------|-----------|---|----------------------|------------------------------------------------------------------------------------|-----------------------------------------------------------------|------|-------|-------|-----------------------------|-------|-------|---------|
| Preview <b>O H H H F H H</b> |                  |  |              |           |   |                      | $\overline{0}$                                                                     |                                                                 | 0:00 | 10:10 | 10:20 | 10:30                       | 10:40 | 10:50 | 1:00, 1 |
| New Animation                |                  |  |              |           | ▼ | Ŷ.<br>$\diamondsuit$ |                                                                                    | $\blacksquare$ . Transform                                      |      |       |       |                             |       |       |         |
|                              |                  |  | Add Property |           |   |                      | $\blacktriangleright$ Front<br>$\triangleright$ Right<br>$\blacktriangleright$ Top | 人 Position<br>人 Rotation<br>人 Scale<br>⊳ Default<br>Perspective |      |       |       | $\ddot{}$<br>$\ddot{}$<br>÷ |       |       | ▴<br>٠  |
|                              |                  |  |              | Dopesheet |   | Curv                 |                                                                                    |                                                                 |      |       |       |                             |       |       | ▸       |

*Figura 17. Selección del tipo de movimientos en las animaciones*

## **4.1.4 AÑADIENDO VENTANAS, IMÁGENES Y BOTONES A LA APLICACIÓN**

Para crear las distintas ventanas, desde el panel de jerarquía, se creó un elemento *UI* (interfaz de usuario), y se escogió el tipo *Canvas,* este será el lienzo que se visualizó en la pantalla de la aplicación. En la pestaña de *Game,* donde se visualizó cómo se vería la pantalla de la aplicación, se configuró el tamaño para un dispositivo de *1280x720 Landscape* (1280x720 en horizontal). Para que la visualización fuese lo más correcta posible, independientemente del dispositivo utilizado, se modificó dentro del panel de propiedades del *Canvas* el *UI Scale Mode* a *Scale With Screen Size* y como resolución de referencia se seleccionó 1280x720, de este modo, se logró que el lienzo se escalase automáticamente al tamaño de la pantalla del dispositivo. Con el lienzo en el proyecto, desde *UI* se añadió un panel que sirviese como fondo.

En la *Figura 18*, se muestra la pestaña de creación de elementos UI, con los elementos más relevantes encuadrados en rojo.

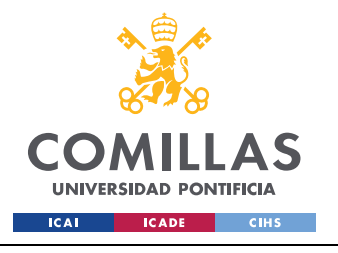

ESCUELA TÉCNICA SUPERIOR DE INGENIERÍA (ICAI) GRADO EN INGENIERÍA EN TECNOLOGÍAS INDUSTRIALES

*DESARROLLO DEL PROYECTO*

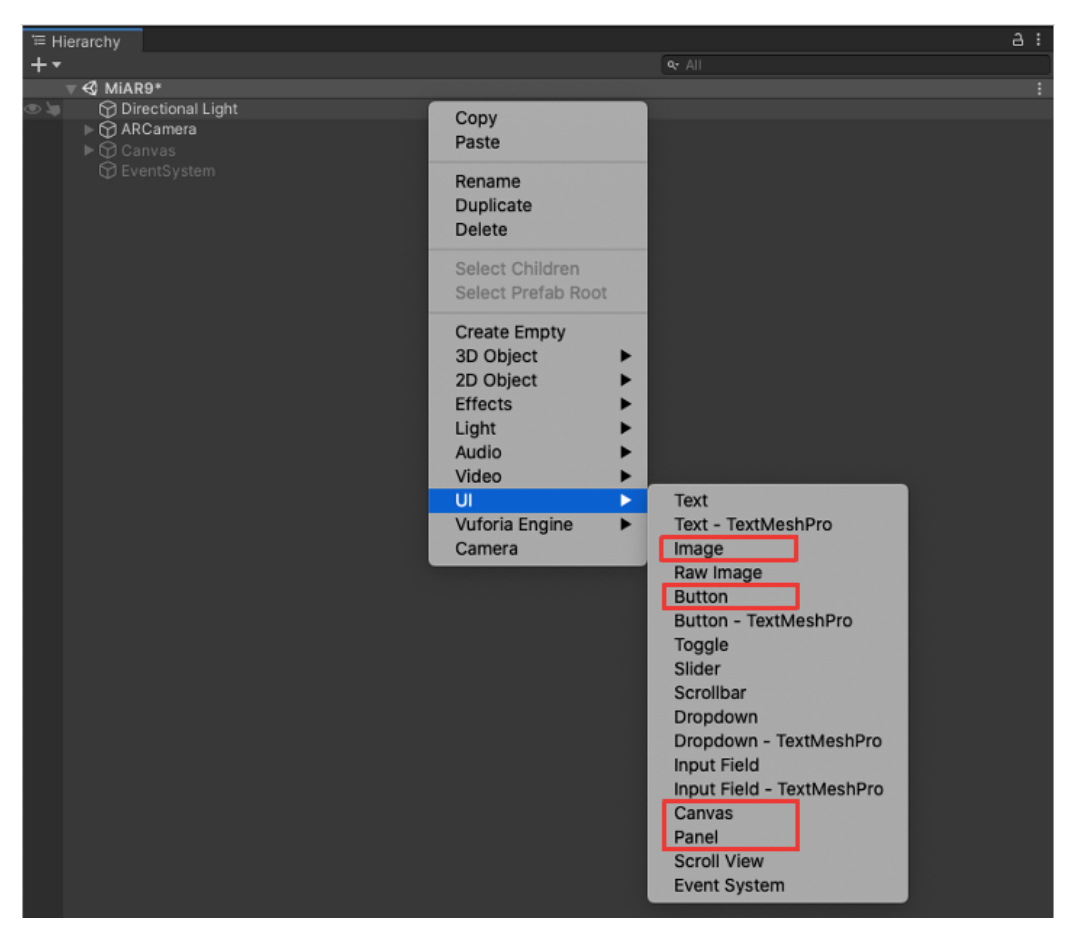

*Figura 18. Selección de elementos UI relevantes*

Una vez creado el lienzo con el fondo, se incluyeron en el proyecto de Unity las imágenes que utilizadas en el proyecto. Para mantener el orden, se crearon en la carpeta de *Assets* una carpeta con las imágenes y otra con las animaciones. Para poder incluir las imágenes, fue necesario cambiar su textura de *Default* a *Sprite* (esta es usada para proyectos de 2D y para la interfaz de usuario). Después de preparar las imágenes, para colocarlas dentro del lienzo canvas, se seleccionó el panel de jerarquía UI y dentro de este Image. Tras crear el elemento imagen, se abrió el panel de propiedades de la imagen y se arrastró la imagen con la textura modificada a *Source Image*. En este punto, se modficaron el tamaño y posición de la imagen dentro del lienzo para ajustar sus proporciones. Una vez creado el primer elemento imagen, se duplicó con el fin de modificarla y renombrarla para diferenciarlas y así agilizar el trabajo.

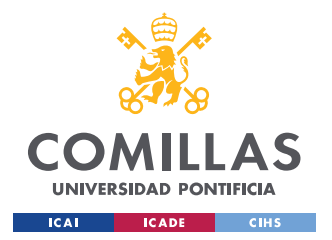

#### *DESARROLLO DEL PROYECTO*

Para crear un botón, dentro del *Canvas* se creaó de nuevo un elemento *UI* y se escogió el elemento *Button.* Se eligió la posición y el tamaño del botón dentro del lienzo. Al botón se le incorporó el texto elegido (ej. Información piezas).También se modificaron otras características del botón como el color, la forma y las imágenes incorporadas. Para controlar la función que realizan los botones, dentro de su panel de propiedades, desde *On Click,* se añadieron elementos que permitiesen configurar una acción. Al añadir el elemento, se pudo configurar la función *GameObject Set Active(bool)* que permite activar o desactivar la visibilidad del elemento.

Todas las personalizaciones relevantes de los botones se muestran remarcadas en rojo en la *Figura 19*.

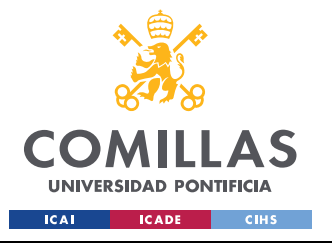

ESCUELA TÉCNICA SUPERIOR DE INGENIERÍA (ICAI) GRADO EN INGENIERÍA EN TECNOLOGÍAS INDUSTRIALES

#### *DESARROLLO DEL PROYECTO*

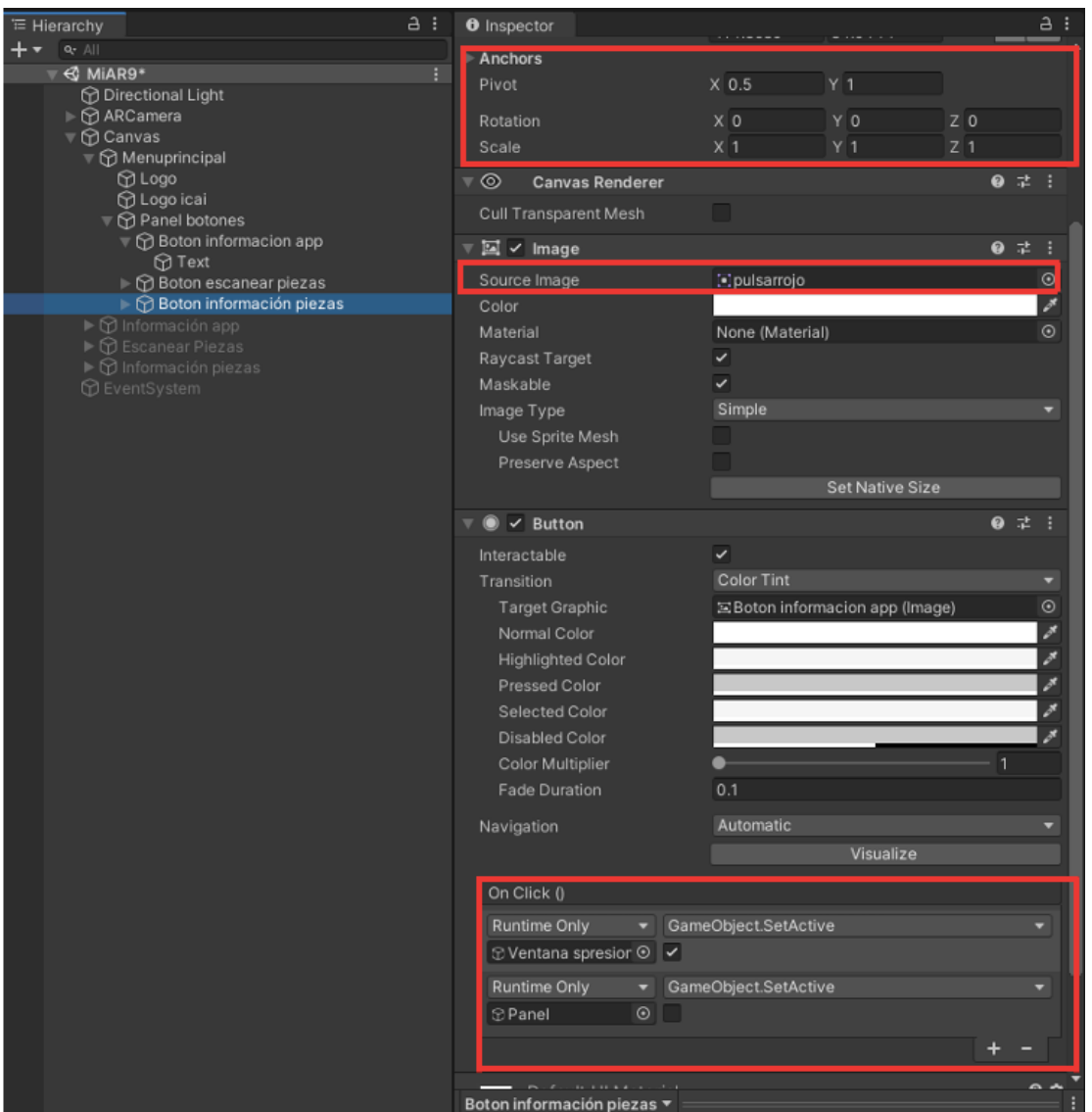

*Figura 19. Pestaña de diseño de los botones*

Siguiendo estos pasos, se crearon distintas ventanas en la aplicación como un menú o pestañas de información que se hacen visibles o invisibles en función del botón que se pulse. De este modo, se creó una interfaz de usuario que permitiese al usuario navegar por las distintas ventanas de la aplicación mediante el uso de los botones.

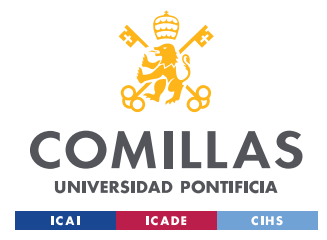

## **4.1.5 SIMULACIÓN DE LA SEÑAL MEDIDA**

Una vez que la aplicación era capaz de mostrar el montaje de la pieza, y disponer de un sistema de botones que permitiesen desplazarse de una ventana a otra de la aplicación, se buscó mostrar al operario las posibles consecuencias de no realizar el montaje de la pieza correctamente. Para ello, se decidió incluir una simulación de la señal que se obtendría a medida que se acercase el sensor inductivo a la rueda dentada. El resultado perseguido, era que el operario viese de forma sencilla, que en caso de no colocar a una distancia adecuada el sensor inductivo, no se obtendría la señal deseada.

El primer paso para realizar la simulación, fue programar un sencillo código en Matlab para generar una figura similar a la señal que se obtendría al acercar la pieza hasta que estuviese montada apropiadamente.

```
%% MONTAJE SENSOR INDUCTIVO
clc
clear all
n=100:
x =linspace(0,20,400);
y = zeros(length(x), 1);for i=1: length(x)/4y(i)=0; for k=1:2:n
        y(i)=y(i)/10-sin(k*pi*x(i))/(4*k*pi); end
   z1=y(i)end
for i=length(x)/4: length(x)/2y(i)=z1; for k=1:2:n
        y(i)=y(i)/10-n*sin(k*pi*x(i))/(4*k*pi); end
   z2=v(i)end
for i=length(x)/2: length(x)y(i)=z2; for k=1:2:n
        y(i)=(y(i)-4*sin(k*pi*x(i))/(k*pi+0.018); end
end
plot(x,y, 'r');title(sprintf('Simulación Montaje sensor inductivo',n))
xlabel('t'); 
ylabel('Señal sensor inductivo')
grid on
```
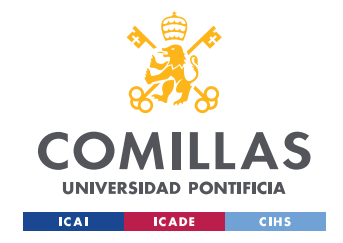

hold off

Una vez generada la figura que simulaba el proceso de montaje de la señal (*Figura 20)*, se tomaron quince imágenes distintas de dicha figura. Las quince imágenes tomadas muestran distintos intervalos de la imagen original para que, al ver las imágenes de forma progresiva, se muestre la imagen original como un video.

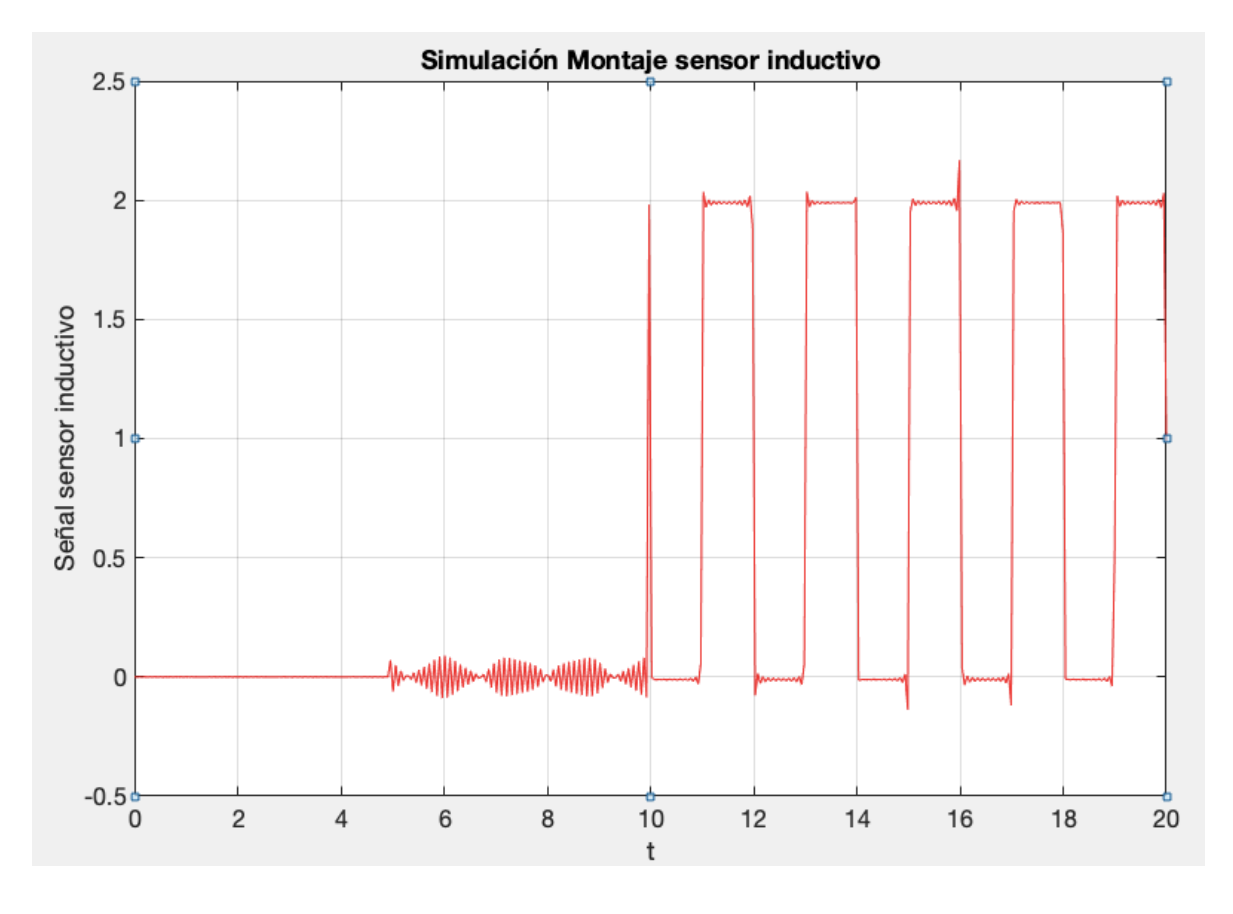

*Figura 20. Simulación de la señal medida por el sensor inductivo*

Las imágenes de la simulación, se añadieron a través de un panel que en la jerarquía del proyecto situó dentro del disparador de la pieza del sensor inductivo. Es importante tener en cuenta la jerarquía del proyecto, ya que colocando el panel y el botón para abrir dicho panel dentro del *Image Target* o disparador, se logra que estos solo aparezcan cuando la cámara del dispositivo lea el código QR que se fijó como disparador, como hicimos nosotros.

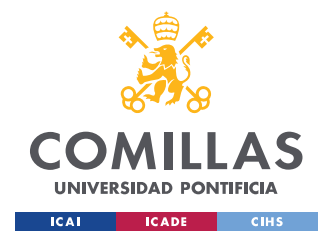

#### *DESARROLLO DEL PROYECTO*

Para realizar la simulación de tal forma que se viese como un video, se incorporaron todas las imágenes en un panel en la misma posición, y se añadieron a dichas imágenes una animación.

En este caso, no fue necesaria una animación de desplazamiento como ocurría en casos anteriores. En *Add Property,* se seleccionó *Image* y el tipo de animación *Enabled*, esta animación permitió habilitar y deshabilitar una imagen permitiendo al usuario establecer desde Unity el tiempo que la imagen está habilitada o deshabilitada, esta selección de la animación se muestra en la *Figura 21*.

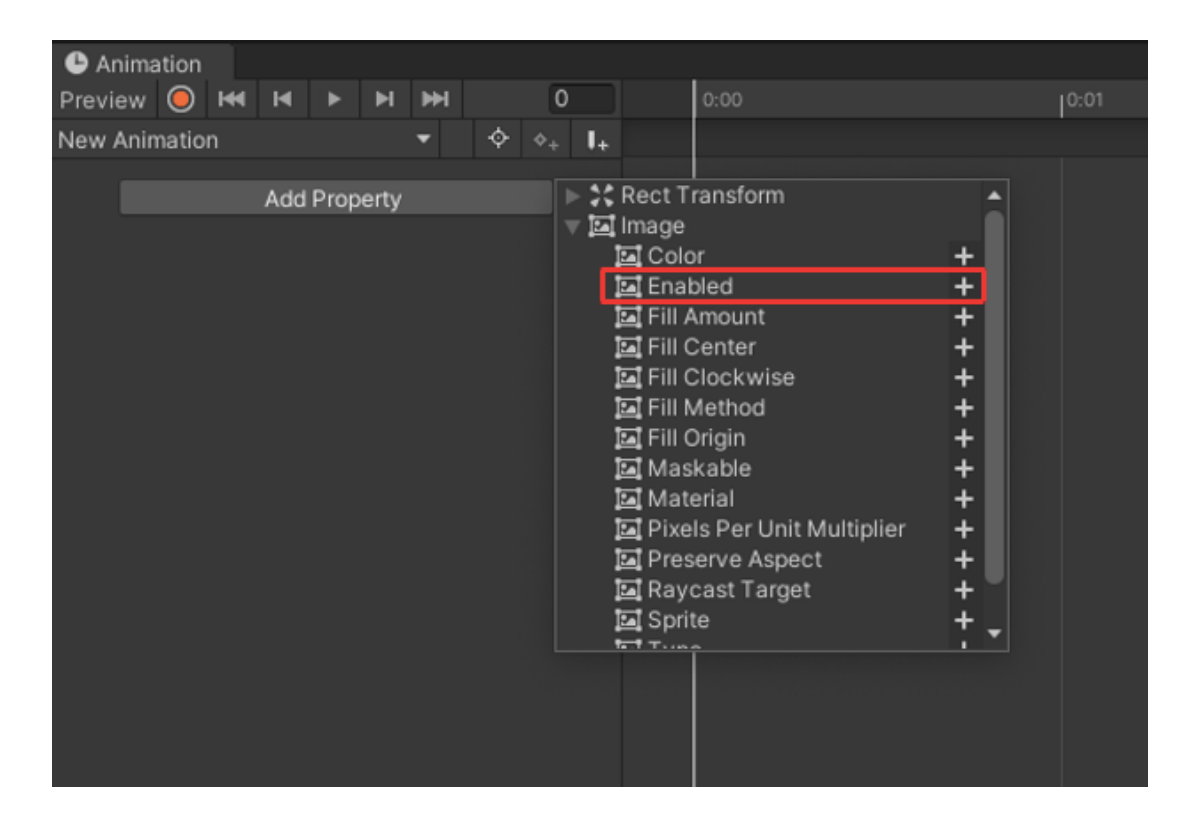

*Figura 21. Selección de la animación Enabled* 

Este tipo de animación, se utilizó en las quince imágenes que componen el video de la simulación. Al cuadrar el tiempo que cada imagen está habilitada, se logró crear un video que se correspondiese con la simulación del montaje. Es necesario remarcar que se debe lograr que el tiempo de la simulación coincida con el tiempo de la animación de traslación

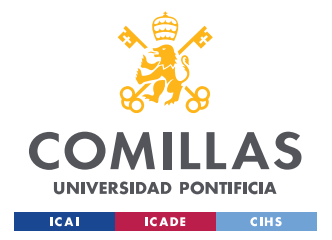

que muestra el montaje del sensor, para que el operario al verlo distinga con facilidad a qué distancia el sensor funciona correctamente, tal y como hicimos en nuestro proyecto.

Es importante especificar que esta simulación se realiza de forma offline, es decir, no hay ningún tipo de comunicación entre Matlab y Unity. Matlab únicamente se utilizó para obtener la imagen a partir de la cual realizar el video de la simulación.

## *FUNCIONAMIENTO*

En este apartado, se pretende explicar el funcionamiento de la aplicación una vez se ha implementado.

En primer lugar, es importante aclarar que para el correcto funcionamiento de la aplicación es esencial la comunicación *online* entre el dispositivo móvil desde la aplicación descargada, la nube de Vuforia y la aplicación de Unity.

Esta comunicación online comienza con la lectura de los códigos QR mediante la cámara del dispositivo. El dispositivo lee el código QR desde la aplicación y se comunica con la nube de Vuforia en la que se creó la base de datos. Esta, está conectada con el proyecto de Unity en el que se encuentran aquellos elementos asociados al código QR leído. Vuforia busca a través del identificador (código QR) reconocido con la aplicación qué elementos se encuentran asociados a dicho identificador. Tras conocer los elementos asociados al disparador, desde la nube, se envía a la aplicación que elementos debe mostrar con la tecnología de RA. El esquema de este proceso se muestra a continuación en la *Figura 22.*

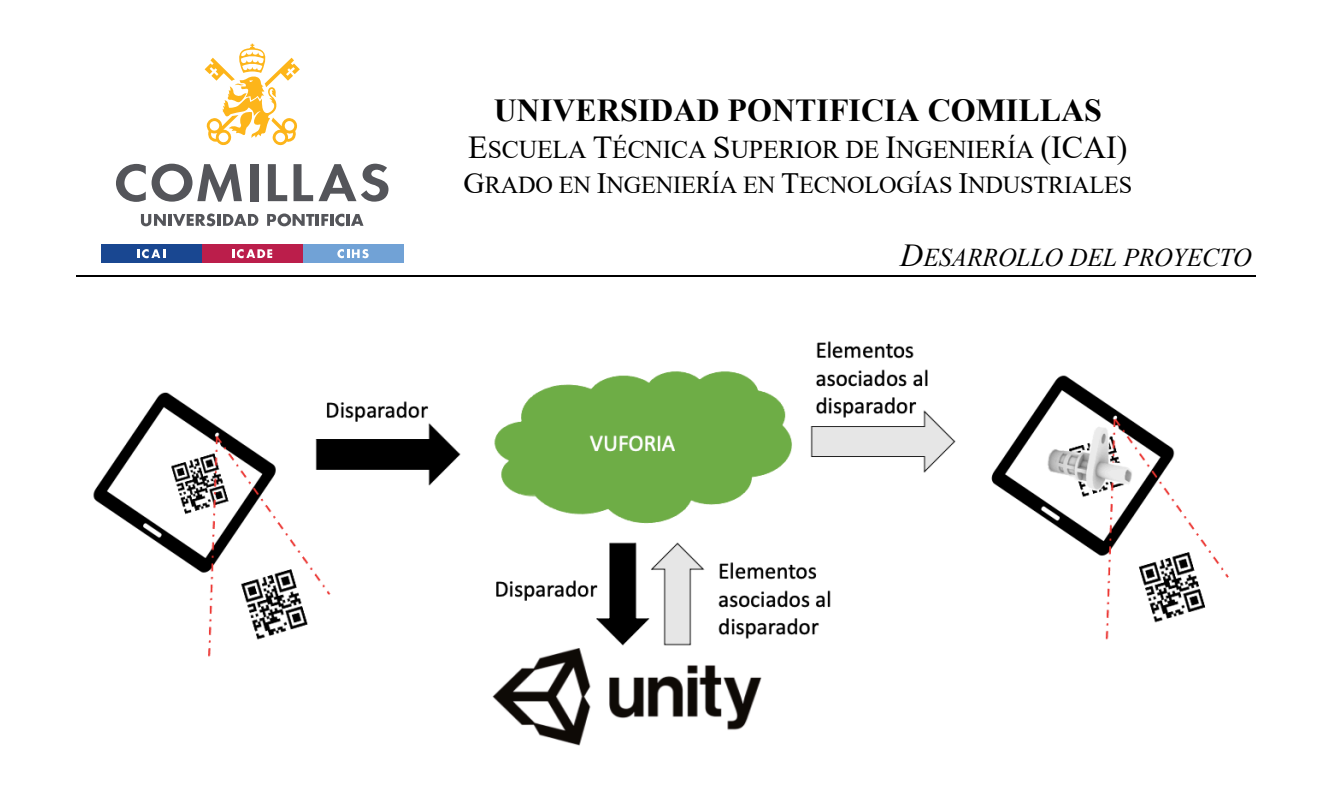

*Figura 22: Esquema del funcionamiento de la aplicación*

# *ESTIMACIÓN ECONÓMICA*

Este proyecto, realmente no ha supuesto ningún coste de desarrollo ya que las aplicaciones utilizadas o bien ya se encontraban a disposición, o bien no requerían ningún coste adicional. Sin embargo, en un futuro, de cara al desarrollo de un nuevo proyecto o a la posible mejora de este proyecto, conviene tratar los posibles precios de las plataformas utilizadas dependiendo del plan de licencia elegido. Además, es necesario diferenciar los costes asociados a las horas de trabajo del desarrollador.

En el caso de Unity, plataforma principal del proyecto, se pueden elegir distintos planes dependiendo del nivel de uso que se busque y dependiendo del nivel de ingreso.

A nivel individual, se ofrecen dos tipos de licencia, ambas gratuitas. Por un lado, la licencia de estudiantes, siendo obligado acreditarlo, y, por otro, la licencia personal, disponible si no se supera un nivel de ingresos anual de 100.000 USD.

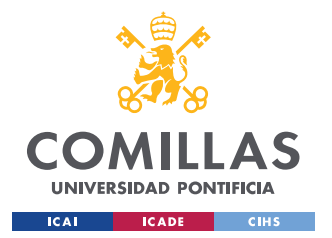

## **UNIVERSIDAD PONTIFICIA COMILLAS** ESCUELA TÉCNICA SUPERIOR DE INGENIERÍA (ICAI)

GRADO EN INGENIERÍA EN TECNOLOGÍAS INDUSTRIALES

#### *DESARROLLO DEL PROYECTO*

A nivel de equipos, se ofrecen tres planes distintos. En primer lugar, la licencia Plus de 399 USD por cada licencia al año, y para poder suscribirse a este plan, los ingresos de los últimos doce meses no deben superar los 200.000 USD. En segundo lugar, se puede elegir la licencia Pro, cuyo precio anual por licencia es de 1.800 USD, que incluye más funcionalidades que las anteriores y está disponible para todas las empresas, independientemente de sus ingresos en los últimos 12 meses. Finalmente, se dispone de la licencia Enterprise o de empresa que al igual que en el caso de la licencia Pro está disponible independientemente de los ingresos, particularmente destaca además de las funciones extra que incluye porque para poder contratarla es necesario solicitar un mínimo de diez licencias. A continuación, se muestra en la *Figura 23* una comparación de los planes disponibles para aquellos que no sean estudiantes.

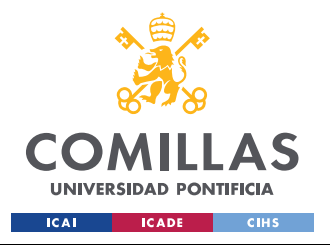

ESCUELA TÉCNICA SUPERIOR DE INGENIERÍA (ICAI) GRADO EN INGENIERÍA EN TECNOLOGÍAS INDUSTRIALES

#### *DESARROLLO DEL PROYECTO*

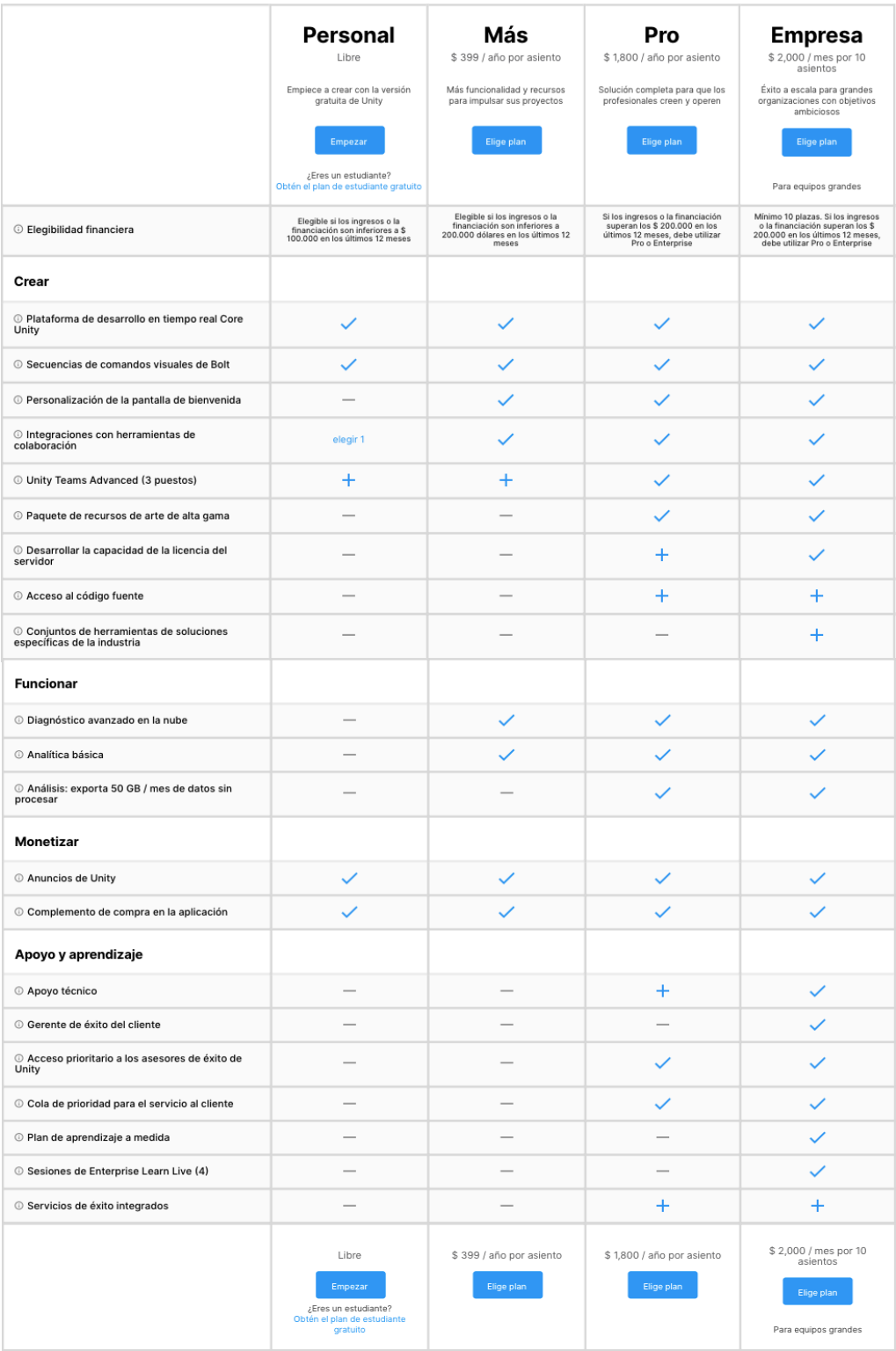

*Figura 23. Comparación de las licencias de Unity [18]*

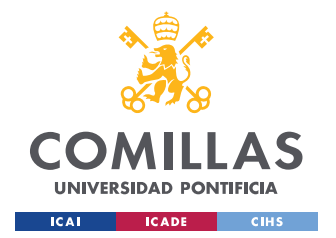

#### *DESARROLLO DEL PROYECTO*

Tal y como se puede observar en la tabla comparativa, los planes incluyen distintas prestaciones por lo que es importante para la empresa interesada en contratar una licencia de Unity estudiar qué planes pueden contratar dependiendo de sus ingresos y qué servicios les pueden resultar necesarios.

Finalmente, existe el plan Industrial Collection cuyo precio anual por licencia es de 2.520 USD, que incluye tecnología de visualización de productos 3D además de realidad aumentada y virtual. Si se dispone del presupuesto necesario para contratar este plan, conviene estudiarlo en mayor profundidad, ya que incluye directamente tecnología de realidad aumentada sin la necesidad de utilizar Vuforia. Para el desarrollo de este proyecto, se utilizó la versión gratuita para estudiantes por lo que no supuso ningún coste [19].

Vuforia utiliza un sistema de planes semejante al que emplea Unity, y su coste depende de los ingresos de la empresa en los últimos doce meses. En primer lugar, se puede obtener una licencia Developer o de desarrollador que es gratuita si no se le va a dar uso comercial al proyecto. Además, se encuentra disponible el paquete Academic, diseñado para que las universidades puedan ofrecer el software de realidad aumentada a sus alumnos. La versión académica puede costar más de 3.000 USD, y se pueden contratar dos planes anuales, el Lab Pack que incluye cincuenta licencias o el University Pack que incluye quinientas licencias de Vuforia.

Sin embargo, para una empresa estos planes no están disponibles, por lo que debería estudiar las siguientes opciones.

En el caso de una empresa que facture menos de 10 millones de USD, se pueden contratar o bien el plan Basic por un precio mensual de 42 USD o bien el plan Basic+ Cloud pagando 99 USD cada mes. Al igual que ocurría en Unity, Vuforia ofrece planes más completos que están disponibles independientemente de lo que se facture, aunque para aquellas empresas cuya facturación supere los 10 millones de USD estos planes son los únicos disponibles.

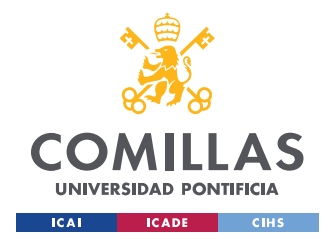

#### *DESARROLLO DEL PROYECTO*

Los planes disponibles son el Pro y el Agency Package que ofrecen funciones y características avanzadas. El precio de estos paquetes varía dependiendo de las funciones deseadas por lo que es necesario contactar personalmente para tratar el precio de las licencias [20].

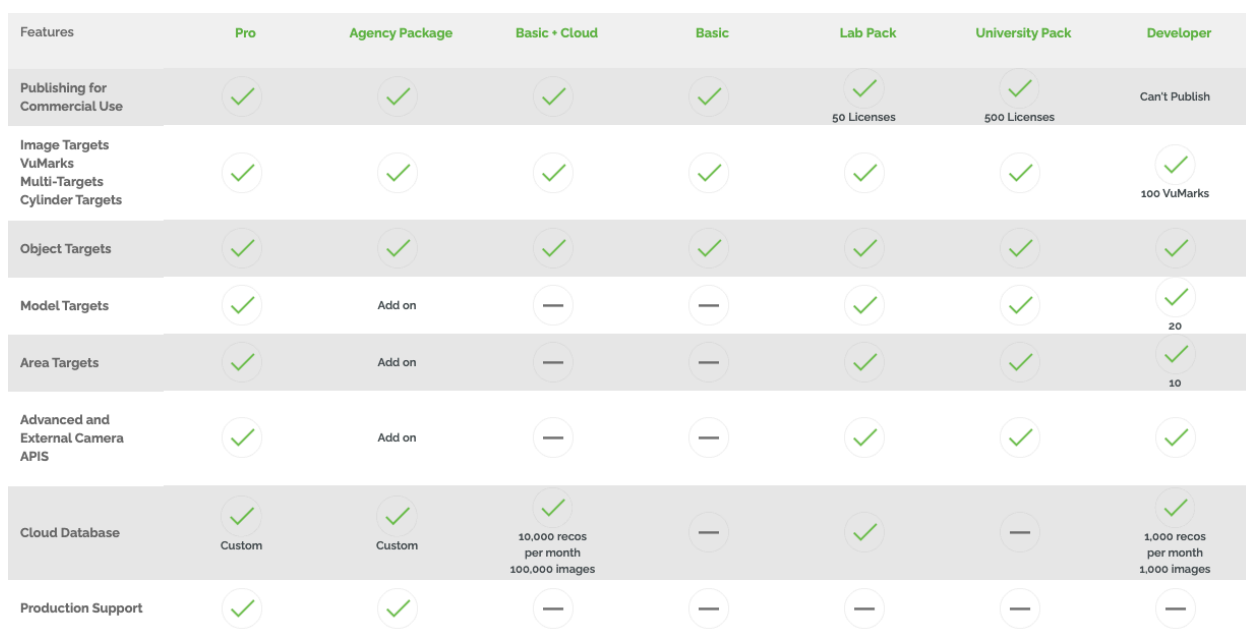

La comparación de los precios de los distintos planes se muestra en la *Figura 24.*

*Figura 24. Comparación de los planes de Vuforia [20]*

Al igual que ocurría en Unity, los paquetes incluyen distintos servicios que cada empresa debe estudiar para tomar la decisión que más se adecúe a las necesidades de su proyecto. En este caso, al tratarse de un proyecto de fin de grado sin finalidad comercial, se obtuvo la licencia personal gratuita para desarrolladores o la licencia Developer.

El software de modelado 3D Rhinoceros, requiere una licencia de pago, estas licencias son permanentes y no caducan por lo que con un pago único permite disfrutar del software sin necesidad de renovar la licencia. Al igual que ocurría en los casos anteriores, los precios varían dependiendo del plan que se escoja. Los planes de más interés son el plan de estudiante y profesores, con un coste de 195€, se puede comprar la licencia de la versión anterior por 95€. Este plan es el más asequible y ha sido el utilizado dado que ya se disponía

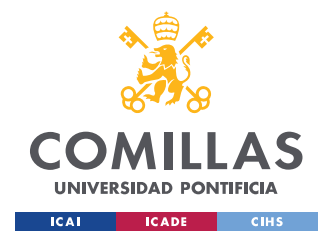

de la licencia antes de comenzar el proyecto. Por otro lado, la licencia más adecuada para una empresa es la comercial cuyo precio por puesto es de 995€, en caso de comprar la versión anterior el precio sería de 595€ [21].

En el caso del software de Rhinoceros, podría resultar innecesario para la empresa ya que al disponer de los diseños de las piezas en 3D, no requieren volverá diseñar las piezas en formato 3D.

Finalmente, en el caso de la licencia de Matlab, software utilizado para realizar la señal que simula el montaje de la pieza, se realizó con la licencia proporcionada por la Universidad Pontificia Comillas. En el caso de las empresas, se podría obtener una licencia perpetua por 2000€, u obtener una licencia anual de 800€. Si la empresa desease obtener licencias para más de un usuario, sería necesario solicitar un presupuesto que variará en función de la cantidad de licencias necesarias, y los productos que quieran añadir a su línea de productos [22].

Respecto a los gastos asociados a la contratación del desarrollador, estimando que el precio por hora de trabajo es de aproximadamente 35€, se ha calculado el importe que se debe pagar al desarrollador para poder obtener la aplicación.

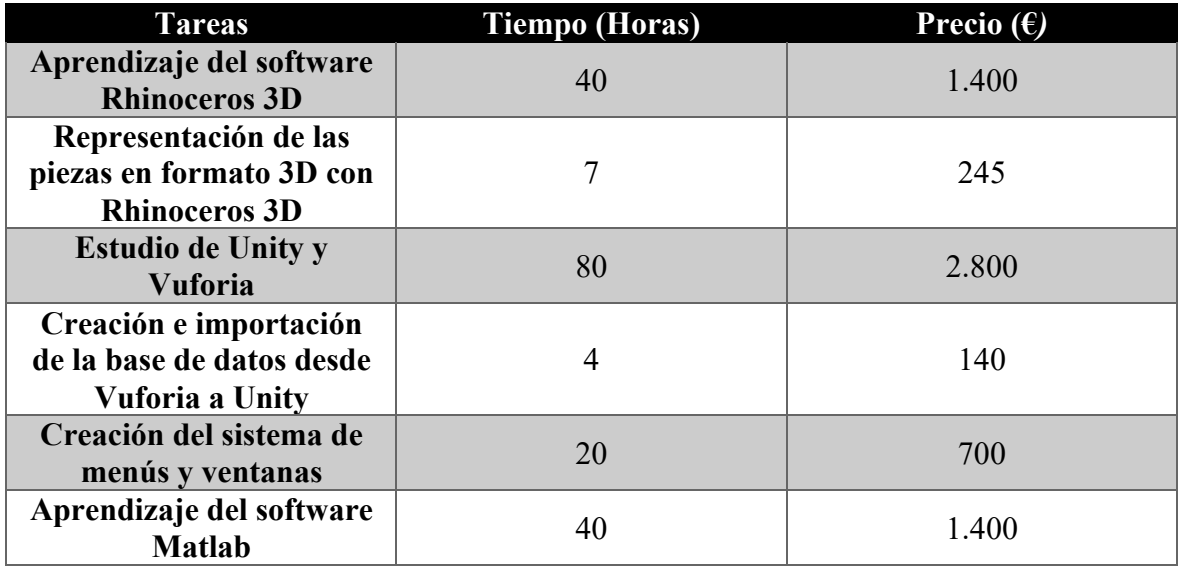

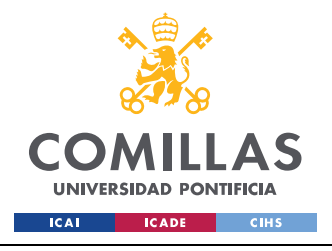

ESCUELA TÉCNICA SUPERIOR DE INGENIERÍA (ICAI) GRADO EN INGENIERÍA EN TECNOLOGÍAS INDUSTRIALES

#### *DESARROLLO DEL PROYECTO*

| Simulación de la señal<br>medida por el sensor en<br><b>Matlab</b> | 210   |
|--------------------------------------------------------------------|-------|
| Creación del vídeo de la<br>simulación en Unity                    | 105   |
| <b>Total</b>                                                       | 7.000 |

*Tabla 1. Estimación económica en función de las horas trabajadas por el desarrollador*

Tal y como se ha calculado de forma aproximada en la *Tabla 1*, los costes asociados al trabajo desempeñado por el desarrollador ascenderían aproximadamente a 7.000€. A pesar de parecer una gran cantidad, el precio asociado disminuye de forma muy relevante a medida que el desarrollador gana experiencia en el uso de las aplicaciones. Este precio es asumible si se considera el desarrollo de aplicaciones a largo plazo.

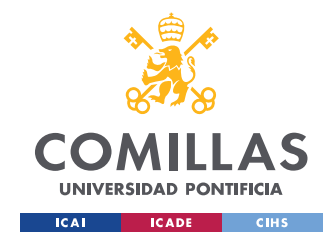

# **Capítulo 5. MODELO DESARROLLADO**

En este apartado se va a describir la aplicación de realidad aumentada desarrollada según la metodología descrita en el apartado anterior. Para ello, se describirá en primer lugar las ventanas que componen la aplicación, y en segundo lugar el sistema de botones planteados para la pieza con la cual se ha trabajado en profundidad (el sensor inductivo). Es importante remarcar que la aplicación desarrollada es un prototipo y, por tanto, está potencialmente sujeta a cambios en la organización o visualización en futuros proyectos.

# *MENÚ PRINCIPAL*

En primer lugar, como en toda aplicación, es necesario incluir una ventana que sirva como menú principal en la cual figuren las empresas o instituciones que han colaborado para realizar dicho proyecto. En este caso, las entidades colaboradoras son Bosch y la Universidad Pontificia Comillas ICAI, por lo que, siguiendo el proceso indicado en la metodología, fue necesario incluir logos de ambas instituciones.

Al ser el menú principal de la aplicación, se han incluido botones para desplazarse al resto de ventanas. Las distintas ventanas que se diseñaron, además del menú principal, fueron una ventana que describe de forma breve y sencilla el funcionamiento de la aplicación, una ventana que incluya una breve descripción de las piezas, y una última pestaña para escanear piezas que lleva al usuario a la cámara para la lectura de los códigos QR. Se puede observar el resultado final en la *Figura 25*.

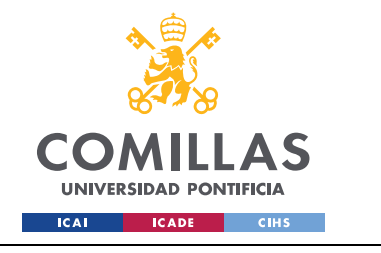

**UNIVERSIDAD PONTIFICIA COMILLAS** ESCUELA TÉCNICA SUPERIOR DE INGENIERÍA (ICAI)

GRADO EN INGENIERÍA EN TECNOLOGÍAS INDUSTRIALES

*MODELO DESARROLLADO*

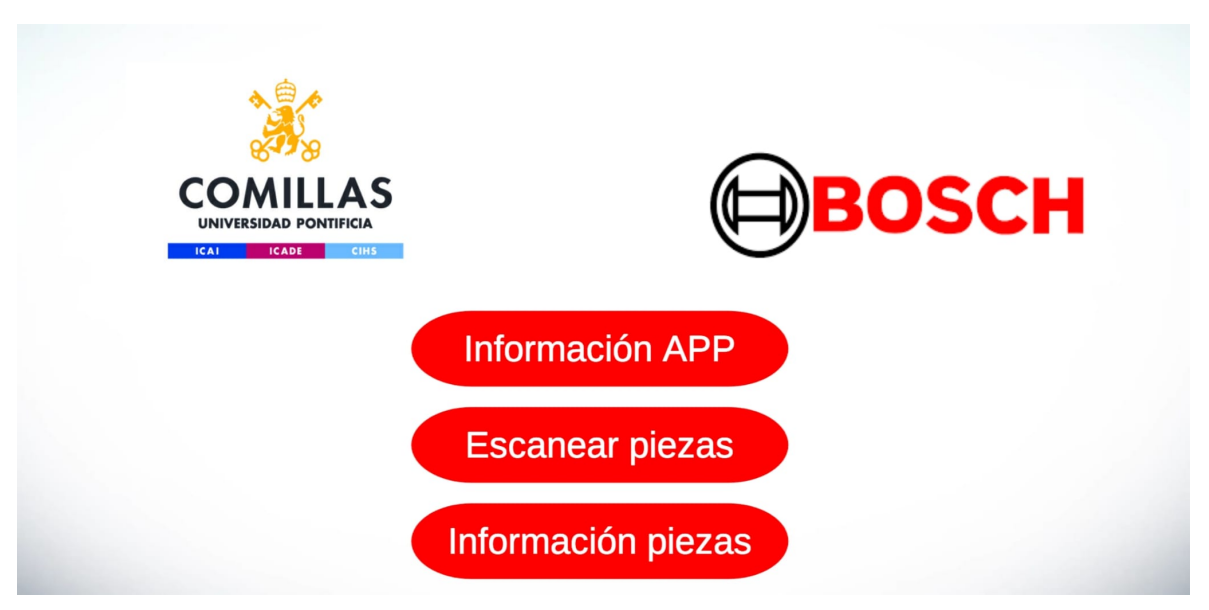

*Figura 25. Menú principal de la aplicación*

## *PESTAÑA DE INFORMACIÓN DE LA APLICACIÓN*

La primera pestaña a la que se puede acceder, es la pestaña que pretende ayudar a aquel usuario menos familiarizado con las nuevas tecnologías, a entender de forma sencilla el uso de la aplicación. En esta breve descripción no se pretende explicar el motivo de la aplicación, ya que se sobreentiende que el usuario la utiliza para formarse en el montaje de las piezas. El único fin de esta ventana es aclarar al operario cómo puede ver las piezas en realidad aumentada.

Como ocurre con todas las aplicaciones, el desplazamiento entre las distintas ventanas no puede ser unidireccional, por tanto, es necesario incluir en la ventana de información de la aplicación un botón que permita retroceder al menú principal. De no ser así, el usuario alcanzaría un punto en el que para poder escanear los códigos QR, debería salir de la aplicación, ya que se llegaría a un punto sin retorno. Resulta obvio, que esta situación es inadmisible, por lo que incluimos el botón de retroceso. Como imagen utilizada para el botón, se tomó la decisión de utilizar el icono de una casa, de tal manera que el usuario pudiese relacionar de manera intuitiva el botón con el punto de partida de la aplicación o menú principal, todo esto se muestra en la *Figura 26*.

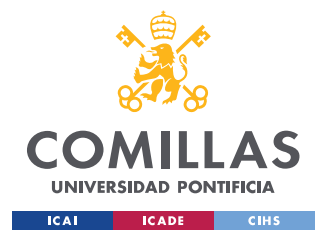

*MODELO DESARROLLADO*

Para escanear las piezas, desde el menú principal, pulse el boton de escanear piezas y enfoque con la cámara de su dispositivo alguno de los códigos QR disponibles. También puede pulsar la cámara que aparece debajo de la pieza al ver su información.

*Figura 26. Pestaña de información de la aplicación*

## *PESTAÑA DE INFORMACIÓN DE LAS PIEZAS*

Otra pestaña que se decidió incluir, es la correspondiente a la información de las piezas, de tal manera que el usuario pueda instruirse gracias a una breve explicación sobre de qué pieza se trata, y cuál es su funcionamiento. Para la aplicación que se ha desarrollado durante este proyecto, al disponer únicamente de dos piezas, se realizó esta pestaña de información lo mas visual posible, para ello, se decidió diseñar una ventana en la que apareciese una imagen de cada pieza, y al pulsar dicha imagen apareciese un panel con la imagen de la pieza y el texto explicativo sobre la misma. Además, para lograr que el funcionamiento de la aplicación fuese más dinámico, se incluyó en el panel informativo un botón que desplace directamente

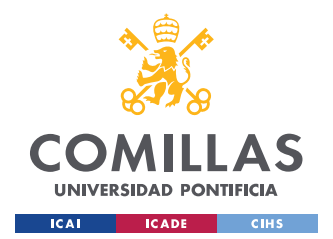

*MODELO DESARROLLADO*

a la cámara de realidad aumentada. Para hacer la aplicación más intuitiva, se añadió un icono de una cámara. El resultado obtenido se puede observar en la *Figura 27*.

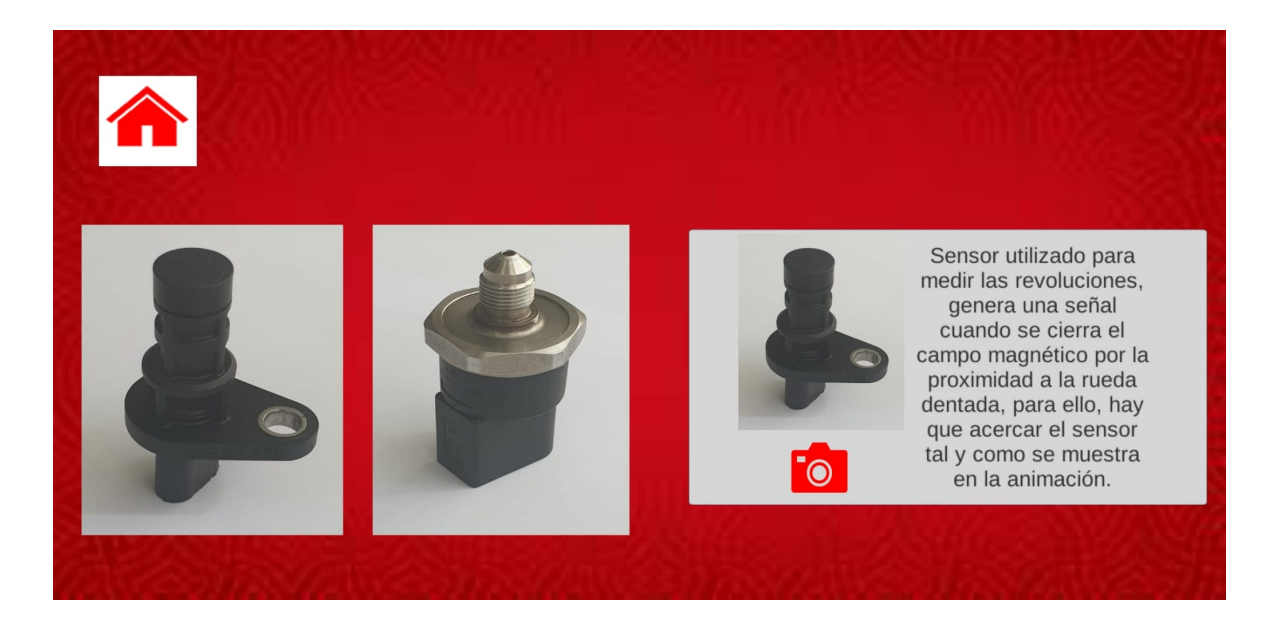

*Figura 27. Pestaña de información de las piezas*

# *VENTANA DE LECTURA DE CÓDIGOS QR*

Una vez explicadas las ventanas correspondientes a la información de la aplicación, nos queda discutir las distintas funciones de la ventana correspondiente a la cámara de realidad aumentada.

Se puede acceder a la cámara de realidad aumentada con la que se escanean los códigos QR, o bien pulsando el botón de escanear piezas del menú principal o bien pulsando el icono de la cámara que se encuentra en la ventana de información de las piezas.

Desde la cámara, se incluyeron dos botones para poder desplazarse a otras ventanas. En la esquina superior izquierda, se añadió un botón que permite retroceder al menú principal. De nuevo se utilizó el icono de la casa para que resulte fácil al usuario entender qué ocurre al

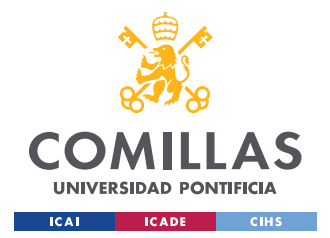

pulsar el botón. En la esquina superior derecha, se decidió incluir un botón que lleve al usuario a la ventana de información de las piezas, para que pueda ver la descripción de las mismas.

Una vez se enfoca el código QR, aparece la pieza en realidad aumentada sobre el código con la misma proporción entre las dimensiones del código y las dimensiones de la pieza. Además, en el caso del sensor inductivo, con el que se ha trabajado en mayor profundidad, aparece un sistema de botones que pretende facilitar el aprendizaje del operario. Para lograr que la aplicación fuese más didáctica, se incluyeron cuatro botones que aparecen únicamente al escanear el código QR del sensor inductivo.

El primer botón, permite ver únicamente la pieza, lo que puede ayudar al operario a familiarizarse con la forma de la misma y observarla desde distintos ángulos, sin necesidad de disponer de ella físicamente. El segundo botón, muestra al operario el correcto montaje del sensor inductivo, es decir el movimiento de colocación de la pieza a una distancia adecuada. En tercer lugar, se decidió añadir un botón para ver la pieza ya montada, de tal forma que aquel que utilice la aplicación pueda ver la pieza que está estudiando. Para complementar la muestra del correcto montaje de la pieza, se incluyó el cuarto botón que permite ver una simulación de la señal que es capaz de medir el sensor inductivo según se acerca a su posición ideal. Para poder cerrar esta ventana, se incluyó un botón en la esquina superior izquierda con el icono de una 'x' para que el usuario de la aplicación sepa de forma intuitiva cómo cerrar la ventana. En la *Figura 28*, se muestra el resultado final con el montaje de la pieza y la simulación de la señal medida.

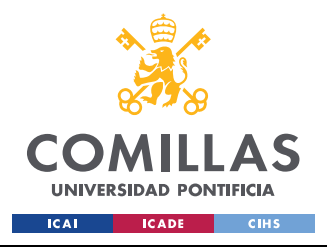

ESCUELA TÉCNICA SUPERIOR DE INGENIERÍA (ICAI) GRADO EN INGENIERÍA EN TECNOLOGÍAS INDUSTRIALES

*MODELO DESARROLLADO*

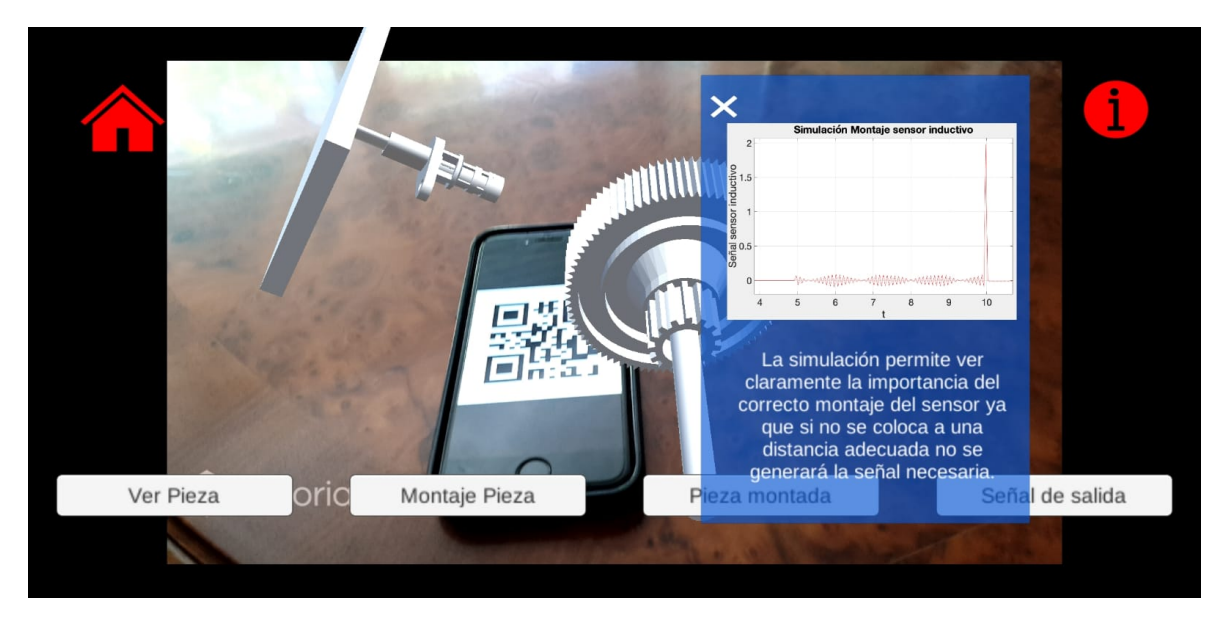

*Figura 28. Ventana de lectura de códigos QR, mostrando el montaje del sensor inductivo y la señal medida*

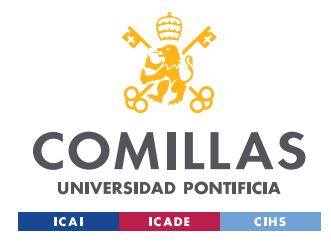

# **Capítulo 6. ANÁLISIS DE RESULTADOS**

Los objetivos que se habían fijado para el desarrollo de este proyecto eran el modelado de las piezas recibidas en formato digital 3D, su visión mediante tecnología de realidad aumentada, y el desarrollo de una aplicación instructiva que muestre al operario cómo se debe montar la pieza y la importancia de que dicho montaje sea correcto.

Tras revisar los objetivos, se puede afirmar que los resultados obtenidos en el proyecto han sido satisfactorios. Se ha logrado desarrollar una aplicación que cumple con los objetivos establecidos para que los operarios puedan ver las piezas, informarse acerca de su función, observar su montaje, y las consecuencias de no realizar el montaje correctamente.

En primer lugar, se ha construido el modelo 3D de ambas piezas utilizando la herramienta Rhinoceros 3D, y se ha creado una base de datos en Vuforia Engine con los disparadores de realidad aumentada (códigos QR). La cámara de la aplicación móvil es capaz de reconocer perfectamente dichos disparadores, y asociarlos a los elementos que se han incluido en la jerarquía de los disparadores en el proyecto de Unity. Si el usuario escanea los códigos QR con la cámara de la aplicación, verá en realidad aumentada tanto las piezas como el sistema de botones diseñado para el sensor inductivo. Además, se ha diseñado un sistema de ventanas que permiten al usuario desplazarse de forma cómoda e intuitiva por la aplicación, lo que favorece considerablemente la agilidad en el aprendizaje.

El mayor éxito de la aplicación, es que al ser intuitiva y fácil de comprender, además de agilizar el proceso de aprendizaje, puede favorecer un estudio de las piezas más autónomo por parte del usuario. Mediante un dispositivo móvil y los códigos QR, el usuario puede revisar el montaje o función de las piezas desde cualquier lugar sin necesidad de disponer físicamente de las mismas, lo que puede resultar especialmente útil en caso de no poder asistir al taller para formarse, o en el supuesto de querer profundizar más en el estudio tras abandonar el taller.

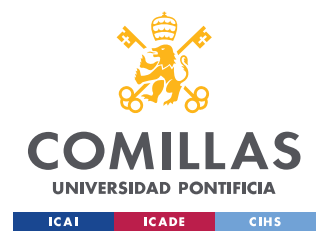

#### *ANÁLISIS DE RESULTADOS*

Otro factor satisfactorio, es el sistema de botones planteado para el sensor inductivo. La propuesta de cuatro botones que se corresponden con la pieza montada, el montaje de la pieza, la pieza sola, y la simulación de la señal de salida, se pueden trasladar como estructura general a futuros proyectos de las mismas características. Aunque es cierto que se decidió trabajar en mayor profundidad con el sensor inductivo, y no avanzar más con el sensor de presión, la razón fue que el montaje del sensor inductivo resultaba ser más visual, lo que se alineaba más al interés principal de este proyecto, que era mostrar cómo la realidad aumentada puede favorecer la formación de operarios. Esta mejora en la enseñanza se logra gracias a la accesibilidad de la tecnología, ya que únicamente se precisa disponer un dispositivo móvil, y a la visibilidad que proporciona ver las imágenes virtuales sobre la realidad.

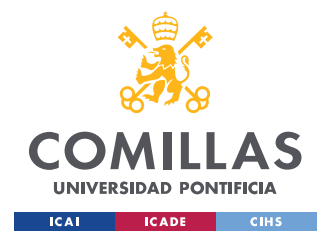

*CONCLUSIONES Y TRABAJOS FUTUROS*

# **Capítulo 7. CONCLUSIONES Y TRABAJOS FUTUROS**

La realidad aumentada es una tecnología muy versátil cuyas aplicaciones en diversos sectores no han hecho más que comenzar, y sin duda crecerán considerablemente en los próximos años.

Durante este proyecto, se ha logrado modelar piezas en 3D con el software de modelado 3D Rhinoceros 3D. Al disponer de dichas piezas en formato digital, se ha podido asociar dichas piezas a disparadores, códigos QR en el caso de este proyecto, de tal forma que se puedan observar las piezas sobre la realidad mediante la cámara del dispositivo móvil en el que se instale la aplicación. Para poder desarrollar dicha aplicación han sido esenciales el uso del motor de desarrollo de videojuegos Unity y la SDK (software development kit) de Vuforia, siendo el primer software el lugar donde se desarrolla toda la aplicación, mientras que el SDK de Vuforia Engine que se añade al proyecto de Unity es el software que permite el reconocimiento de los códigos QR, e incluir los elementos de realidad aumentada al proyecto.

Además, se ha diseñado un sistema de botones que permite al usuario de la aplicación ver el montaje de la pieza, la pieza sola, la pieza montada, y una simulación de cuál es la señal medida dependiendo de la colocación del sensor. Esta señal, que representa la señal medida por el sensor en función de la proximidad a la rueda dentada, ha sido realizada mediante un breve código en Matlab, y permite al usuario ver cuáles son las posibles consecuencias de no realizar el montaje de la pieza correctamente. Todos estos pasos han sido necesarios para cumplir las metas fijadas durante el proyecto, y así poder alcanzar el objetivo principal, que consistía en obtener una aplicación que utilice realidad aumentada para ayudar en la formación de operarios para el montaje de piezas del sector automovilístico. Para que esta primera versión de la aplicación fuese un éxito, esta debía ser intuitiva, visual, y fácil de generalizar para otras piezas. Se puede concluir que así ha sido, por lo que se ha cumplido con el objetivo del proyecto.

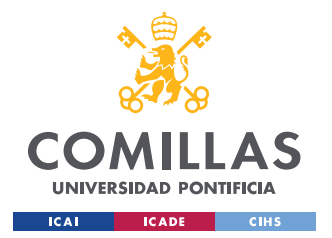

#### *CONCLUSIONES Y TRABAJOS FUTUROS*

De cara al futuro, hay varios puntos que se pueden desarrollar para mejorar la aplicación. En primer lugar, se podría tratar de representar el montaje del sensor de presión y la señal de salida cuando se monta correctamente al igual que se hizo con el sensor inductivo. Por cómo es el montaje de dicha pieza, y su funcionamiento, que pueden complicar la visión del proceso, posiblemente sería más deseable centrarse en otras líneas de trabajo como ampliar la cantidad de piezas que pueda representar la aplicación al leer un código QR.

Otro punto que puede ser interesante estudiar, es sustituir los códigos QR por una imagen de la pieza, este cambio no supondría un gran esfuerzo, pero habría que tener especial cuidado con la imagen seleccionada, porque si la calidad no es adecuada, puede haber problemas para reconocer el disparador.

Considerando posibles variaciones en el diseño de la aplicación, se podría desarrollar una nueva forma de mostrar el montaje de las piezas. Esta consistiría en controlar el montaje mediante uno o dos botones que permitiesen desplazar la pieza. Esta nueva modalidad de mostrar el montaje podría añadir valor a la interactividad del usuario con la aplicación.

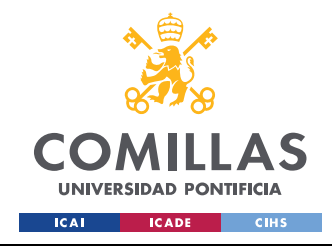

# **Capítulo 8. BIBLIOGRAFÍA**

- [1] BBVA NOTICIAS. 2021. *Los siete usos de la realidad aumentada que ya están aquí*. [online]. Disponible en: https://www.bbva.com/es/siete-usos-realidad-aumentada-ya-estanaqui/ [Último acceso 8 de julio de 2021].
- [2] Technologies, U., 2021. *Plataforma de Unity | Unity*. [online] Unity. Disponible en: https://unity.com/es/products/unity-platform [Último acceso 8 de julio de 2021].
- [3] Technologies, U., 2021. *¿Quieres saber qué es Unity? Conoce nuestra historia y nuestros planes para el futuro | Unity*. [online] Unity. Disponible en: https://unity.com/es/ourcompany [Último acceso 8 de julio de 2021].
- [4] Technologies, U., 2021. *Multiplatform | Unity*. [online] Unity. Disponible en: https://unity.com/es/features/multiplatform [Último acceso 8 de julio de 2021].
- [5] Unity Learn. 2021. Learn game development w/ Unity | Courses & tutorials in game design, VR, AR, & Real-time 3D | Unity Learn. [online] Disponible en: https://learn.unity.com/ [Último acceso 8 de julio de 2021].
- [6] Library.vuforia.com. 2021. *Getting Started with Vuforia Engine in Unity | VuforiaLibrary*. [online] Disponible en: https://library.vuforia.com/articles/Training/getting-started-withvuforia-in-unity.html [Último acceso 8 de julio de 2021].
- [7] Associates, R., 2021. *Features*. [online] www.rhino3d.com. Disponible en: https://www.rhino3d.com/features/ [Último acceso 8 de julio de 2021].
- [8] Es.mathworks.com. 2021. *MATLAB - El lenguaje del cálculo técnico*. [online] Disponible en: https://es.mathworks.com/products/matlab.html [Último acceso 8 de julio de 2021].
- [9] Iberdrola. 2021. *Realidad Aumentada: el mundo real con otros ojos*. [online] Disponible en: https://www.iberdrola.com/innovacion/que-es-realidad-aumentada [Último acceso 8 de julio 2021].
- [10] Iberdrola. 2021. *Realidad Virtual: otro mundo al alcance de tus ojos*. [online] Disponible en: https://www.iberdrola.com/innovacion/realidad-virtual [Último acceso 8 de julio de 2021].
- [11] Neosentec. 2021. *La realidad aumentada en medicina ayuda a salvar vidas*. [online] Disponible en: https://www.neosentec.com/la-realidad-aumentada-en-medicina-ayuda-asalvar-vidas/ [Último acceso 8 de julio de 2021].

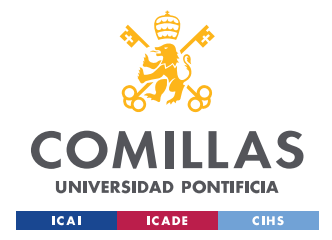

#### **UNIVERSIDAD PONTIFICIA COMILLAS** ESCUELA TÉCNICA SUPERIOR DE INGENIERÍA (ICAI)

GRADO EN INGENIERÍA EN TECNOLOGÍAS INDUSTRIALES

- [12] El Español. 2021. *Realidad aumentada y drones: LaLiga reinventa cómo ver los partidos de fútbol*. [online] Disponible en: https://www.elespanol.com/omicrono/tecnologia/20201018/realidad-aumentada-droneslaliga-reinventa-partidos-futbol/528698297\_0.html [Último acceso 8 de julio de 2021].
- [13] Unity Blog. 2021. *Embedding real-time 3D in your digital marketing strategy | Unity Blog*. [online] Disponible en: https://blog.unity.com/manufacturing/embedding-real-time-3d-inyour-digital-marketing-strategy [Último acceso 8 de julio de 2021]
- [14] IDEA Ingeniería. 2021. *Realidad Aumentada en el mantenimiento industrial | Idea Ingeniería*. [online] Disponible en: https://ideaingenieria.es/realidad-aumentadavirtual/realidad-aumentada-mantenimiento-industrial/ [Último acceso 8 de julio de 2021].
- [15] Emb.cl. 2021. *Revista ElectroIndustria - ¿Qué son y para qué sirven los sistemas SCADA?*. [online] Disponible en: http://www.emb.cl/electroindustria/articulo.mvc?xid=2716&ni=que-son-y-para-quesirven-los-sistemas-scada [Último acceso 8 de julio de 2021].
- [16] Gamez, M., 2021. *Objetivos y metas de desarrollo sostenible*. [online] Desarrollo Sostenible. Disponible en: https://www.un.org/sustainabledevelopment/es/objetivos-dedesarrollo-sostenible/ [Último acceso 8 de julio de 2021].
- [17] Cults3d.com. 2021. *Cults* ・ *Descarga modelos 3D gratis para impresoras 3D*. [online] Disponible: https://cults3d.com/es [Último acceso 8 de julio de 2021].
- [18] Technologies, U., 2021. *Compare Unity plans: Pro vs Plus vs Free. Choose the best 2D - 3D engine for your project!*. [online] Unity Store. Disponible en: https://store.unity.com/compare-plans?currency=USD [Último acceso 8 de julio de 2021].
- [19] Technologies, U., 2021. *Powerful 2D, 3D, VR, & AR software for cross-platform development of games and mobile apps.* [online] Unity Store. Disponible en: https://store.unity.com/ [Último acceso 8 de julio de 2021].
- [20] Ptc.com. 2021. *Vuforia Engine pricing | PTC*. [online] Disponible en: https://www.ptc.com/en/products/vuforia/vuforia-engine/pricing [Último acceso 8 de julio de 2021].
- [21] Associates, R., 2021. *Comprar - Rhinoceros*. [online] www.rhino3d.com. Disponible en: https://www.rhino3d.com/es/sales/europe/Spain/ [Último acceso 8 de julio de 2021].

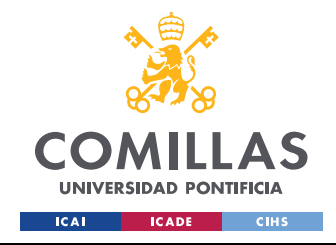

*BIBLIOGRAFÍA*

[22] Es.mathworks.com. 2021. *Nueva licencia anual de MATLAB R2021a*. [online] Disponible en: https://es.mathworks.com/store/link/products/standard/annual/ML [Último acceso 8 de julio de 2021].

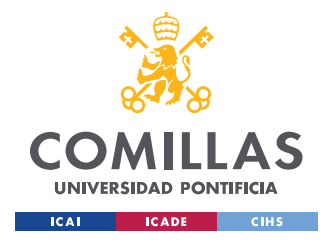

# **ANEXO I: OBJETIVOS DE DESARROLLO SOSTENIBLE**

En 2015, la Organización de las Naciones Unidas (ONU) aprobó un total de diecisiete objetivos globales llamados Objetivos de Desarrollo Sostenible (ODS) con el fin de erradicar la pobreza, proteger el planeta y asegurar la prosperidad para todos.[16]

Este proyecto cuyo fin último es la mejora en la formación educativa de operarios, se alinea con algunos de los ODS aprobados por la ONU en 2015.

El primer objetivo de desarrollo sostenible con el que se alinea este proyecto es el ODS-4, es decir, el objetivo de proporcionar una enseñanza de calidad utilizando medios innovadores como es la realidad aumentada, ante la dificultad que puede suponer la actividad educativa presencial como se ha visto en el último año. La realidad aumentada proporciona una gran oportunidad para la enseñanza del funcionamiento de piezas y máquinas. Este proyecto busca mejorar la educación de los operarios mediante una nueva forma de aprendizaje más independiente y accesible.

Además, al estar enfocado a la enseñanza de operarios, también está muy relacionado con el ODS-8 que persigue entre diversos objetivos el empleo productivo, pleno y decente. Todo esto se verá favorecido al incluir la realidad aumentada a su formación, ya que serán capaces de tener acceso a piezas a las que, posiblemente, no hubiesen podido acceder previamente o con un acceso más limitado, mejorando su formación y en consecuencia incrementando su productividad y satisfacción en el trabajo.

Por último, el proyecto está en consonancia con el objetivo 9 (ODS-9), que promueve la industrialización sostenible y fomenta la innovación. Indudablemente, incorporar la realidad aumentada en los procesos formativos de los operarios, además de fomentar la innovación, permite utilizar los recursos con mayor eficacia, y promueve el uso de procesos industriales limpios y racionales.